#### Trường CĐKT Cao Thắng

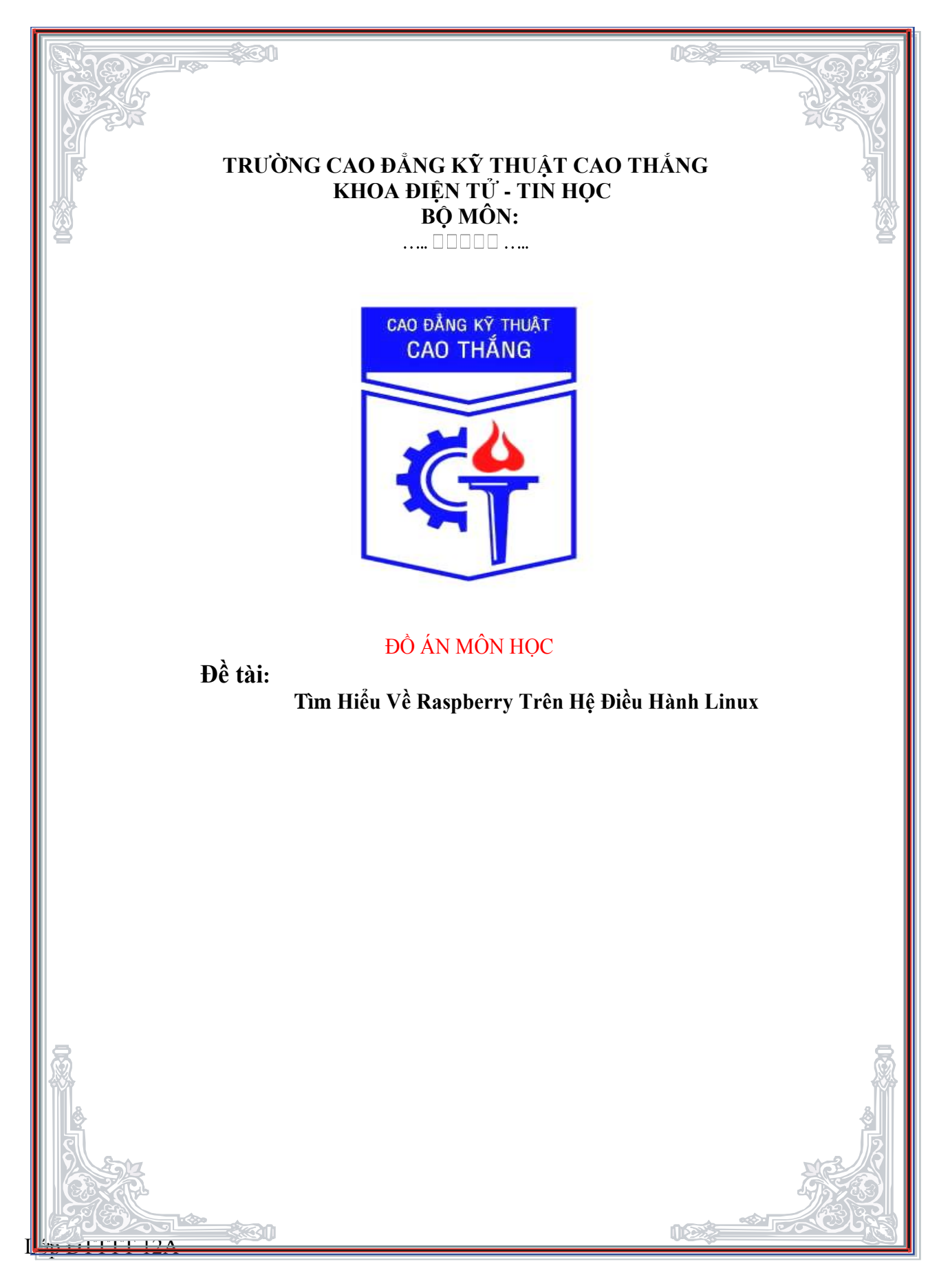

### **MỤC LỤC**

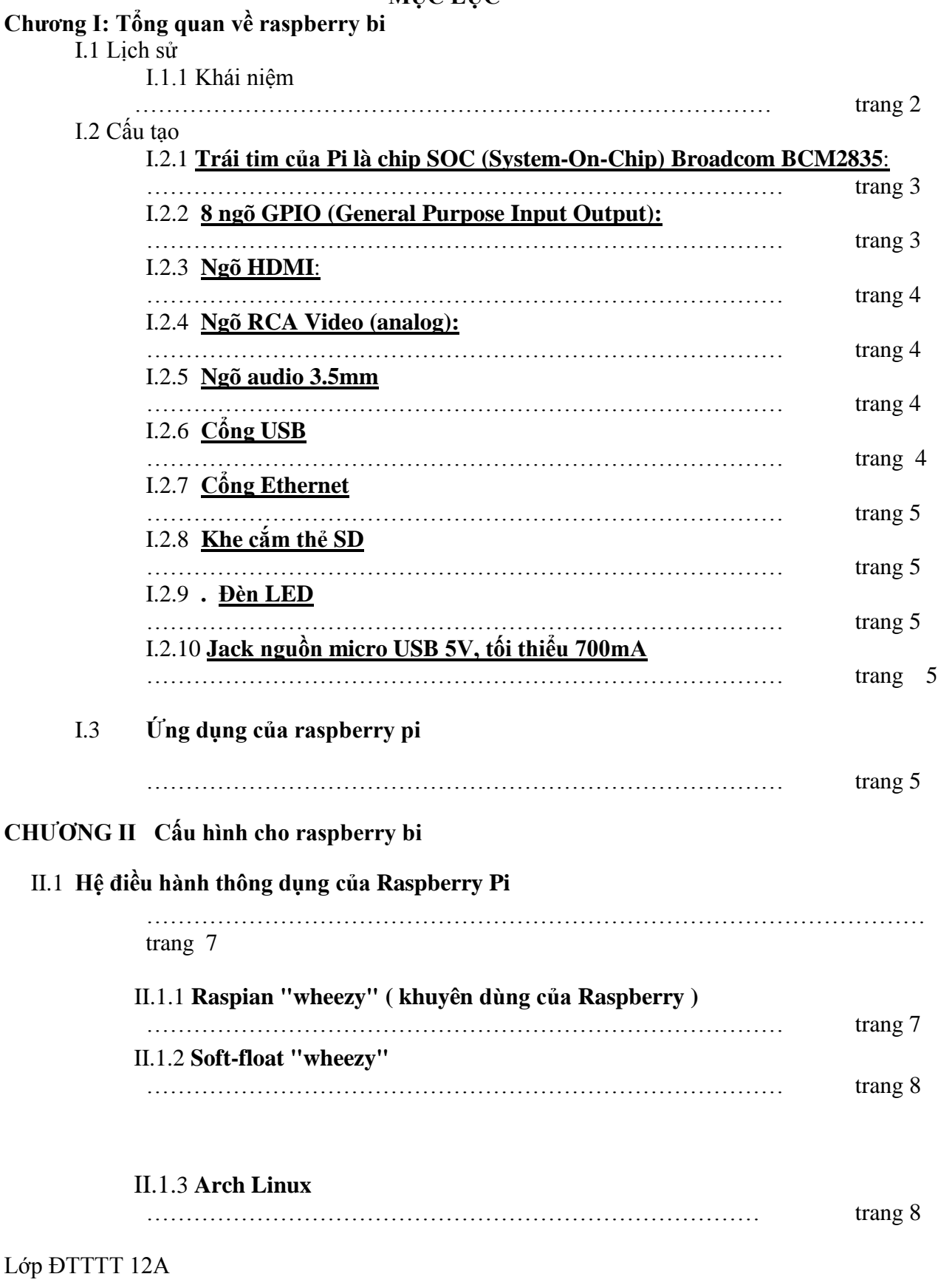

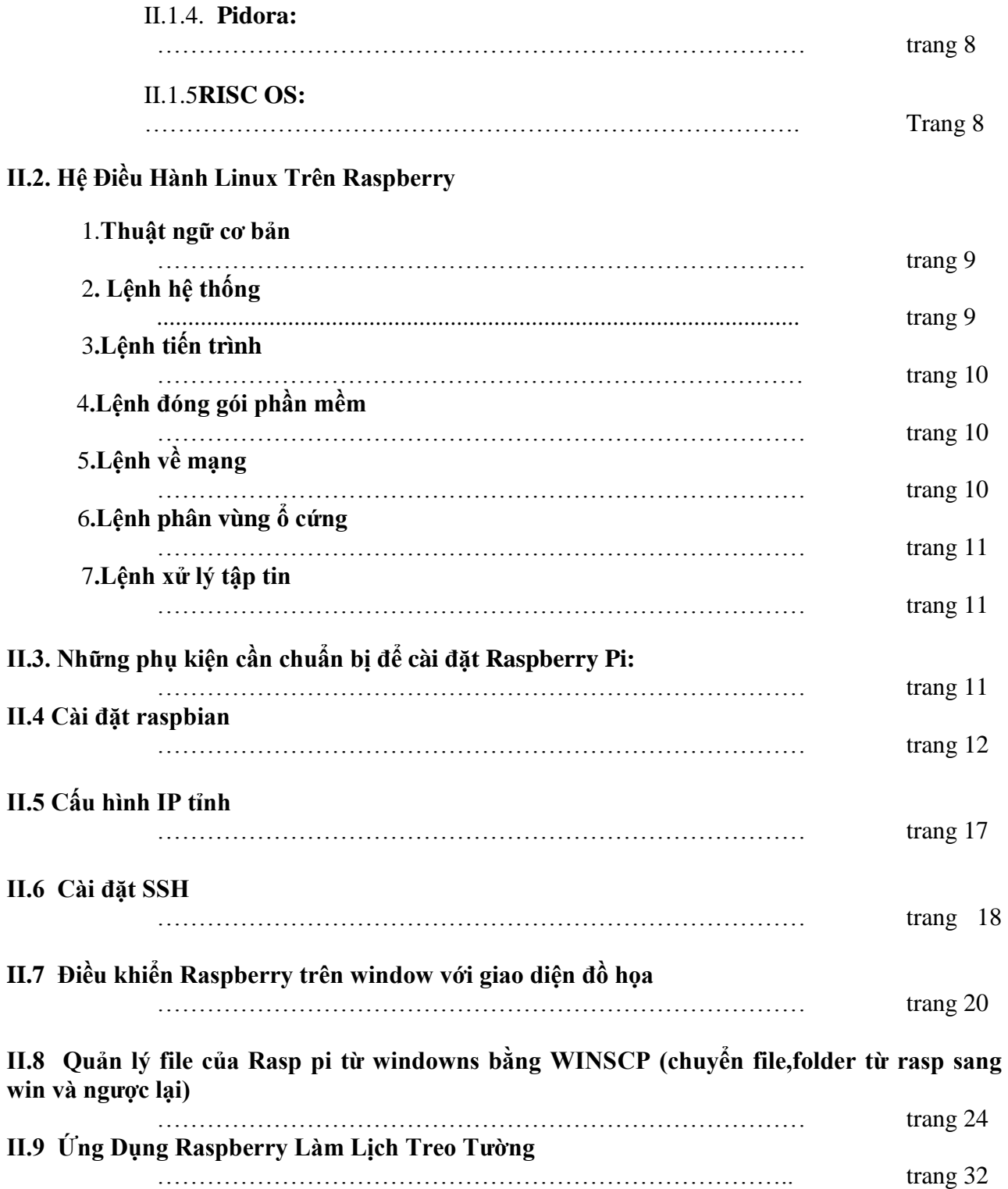

## **CHƯƠNG III: TÀI LIỆU THAM KHẢO VÀ ƯU NHƯỢC ĐIỂM CỦA RASPBERRY PI**

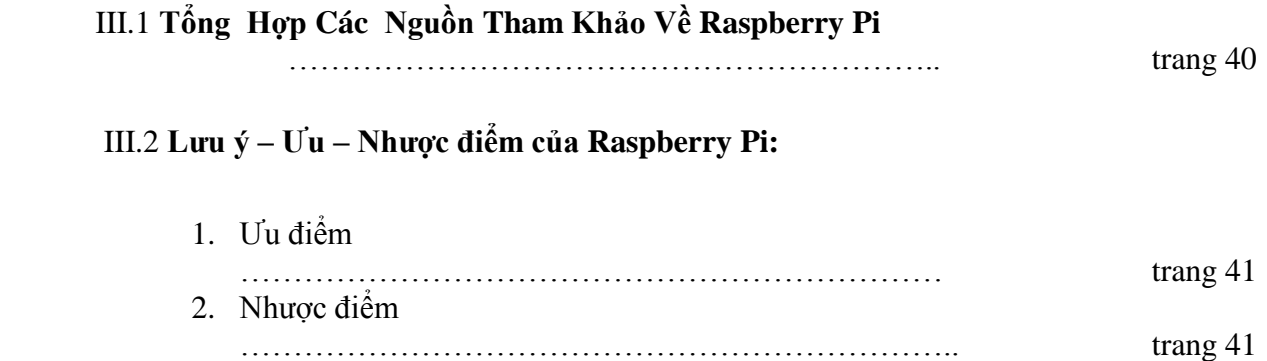

# **CHƯƠNG I: TỔNG QUAN VỀ RASPBERRY PI**

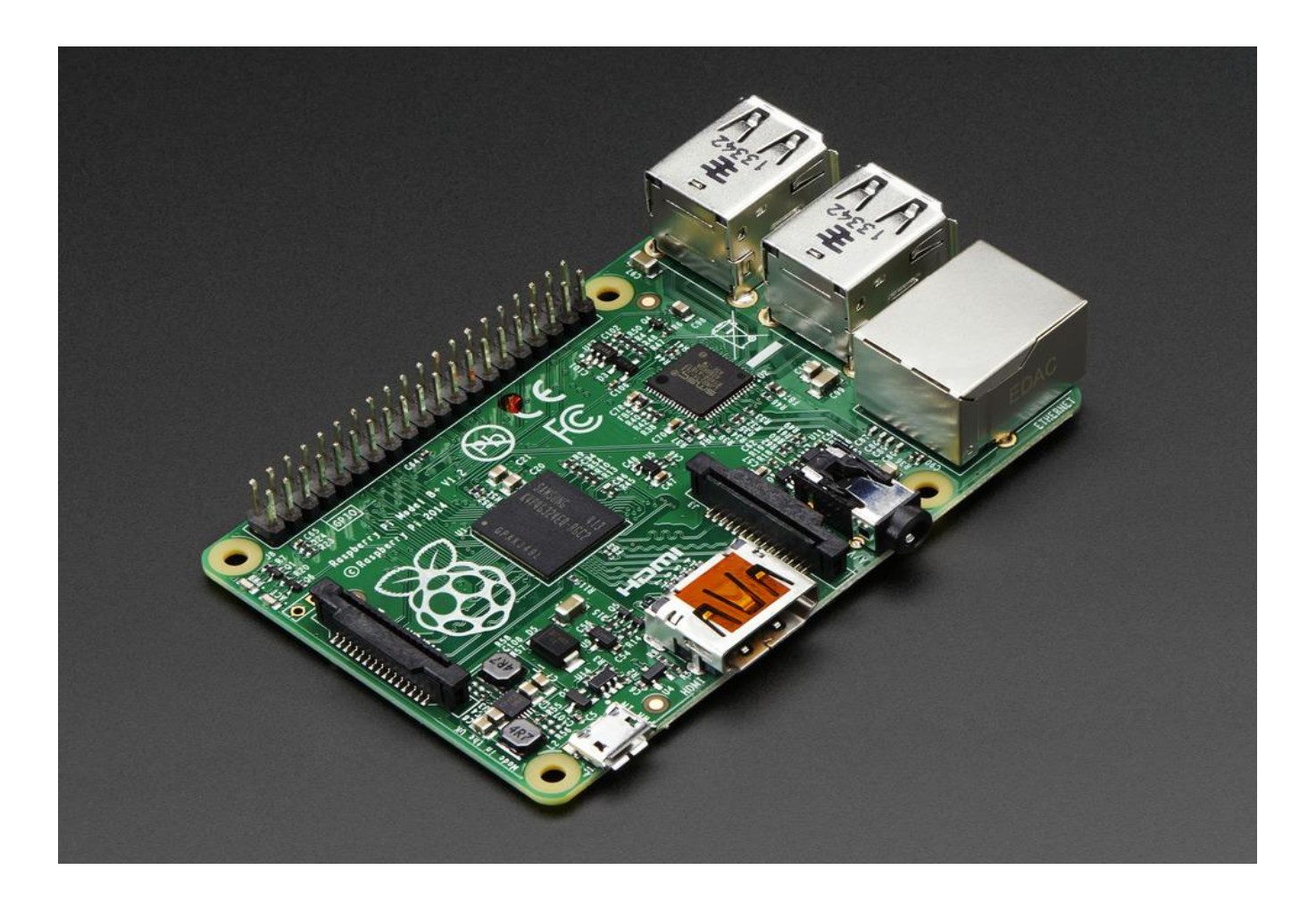

Lớp ĐTTTT 12A

#### **1.1 Lịch sử**

#### **1.1.1. Khái niệm:**

-Raspberry Pi là một chiếc máy tính tí hon giá chỉ 25\$ chạy hệ điều hành Linux ra mắt vào tháng 2 năm 2012. Ban đầu Raspberry Pi được phát triển dựa trên ý tưởng tiến sĩ Eben Upton tại đại học Cambridge muốn tạo ra một chiếc máy tính giá rẻ để học sinh có thể dễ dàng tiếp cận và khám phá thế giới tin học. Dự định khiêm tốn của ông đến cuối đời là có thể bán được tổng cộng 1000 bo mạch cho các trường học.

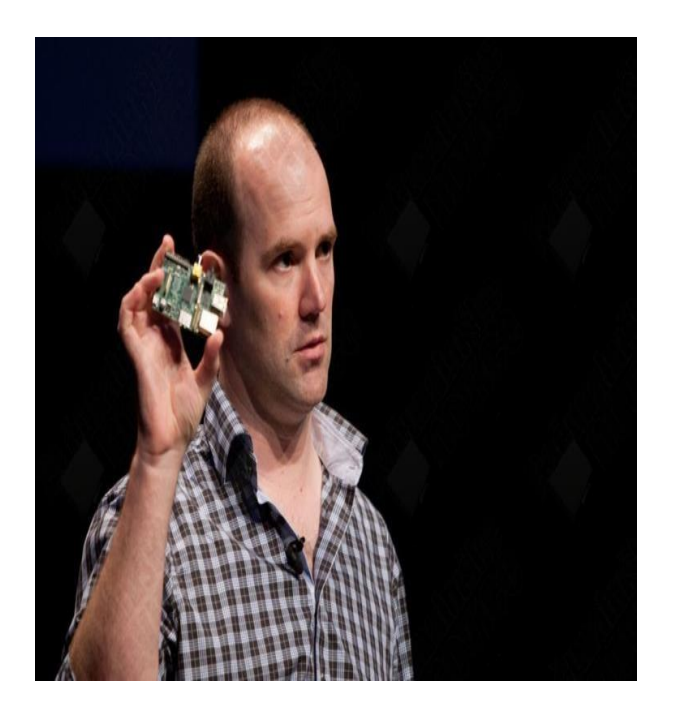

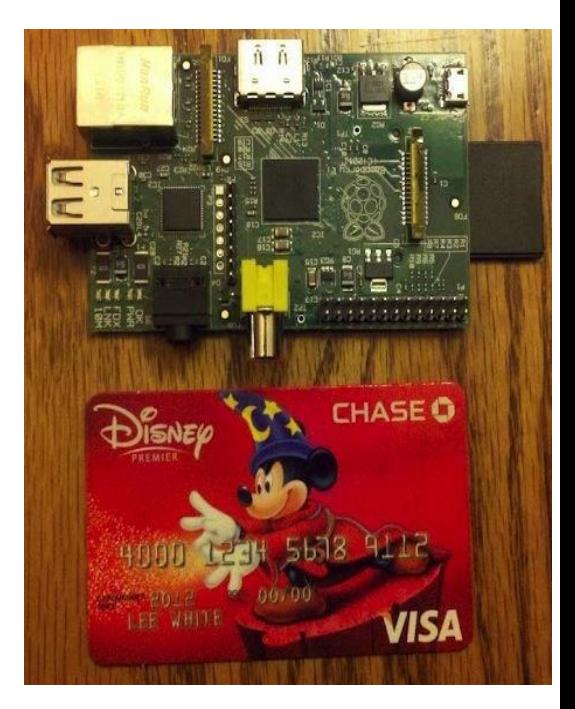

-Raspberry Pi (RPi) là một máy tính siêu nhỏ, chỉ có kích thước như 1 chiếc thẻ ATM rút tiền.

-Bạn chỉ cần 1 bàn phím, 1 tivi hoặc 1 màn hình có cổng HDMI/DVI, 1 nguồn USB 5V và 1 dây micro USB là đã có thể sử dụng RPi như 1 máy tính bình thường.

-Với RPi, bạn có thể sử dụng các ứng dụng văn phòng, nghe nhạc, xem phim độ nét cao (tới 1024p)...

**1.2 Cấu Tạo.**

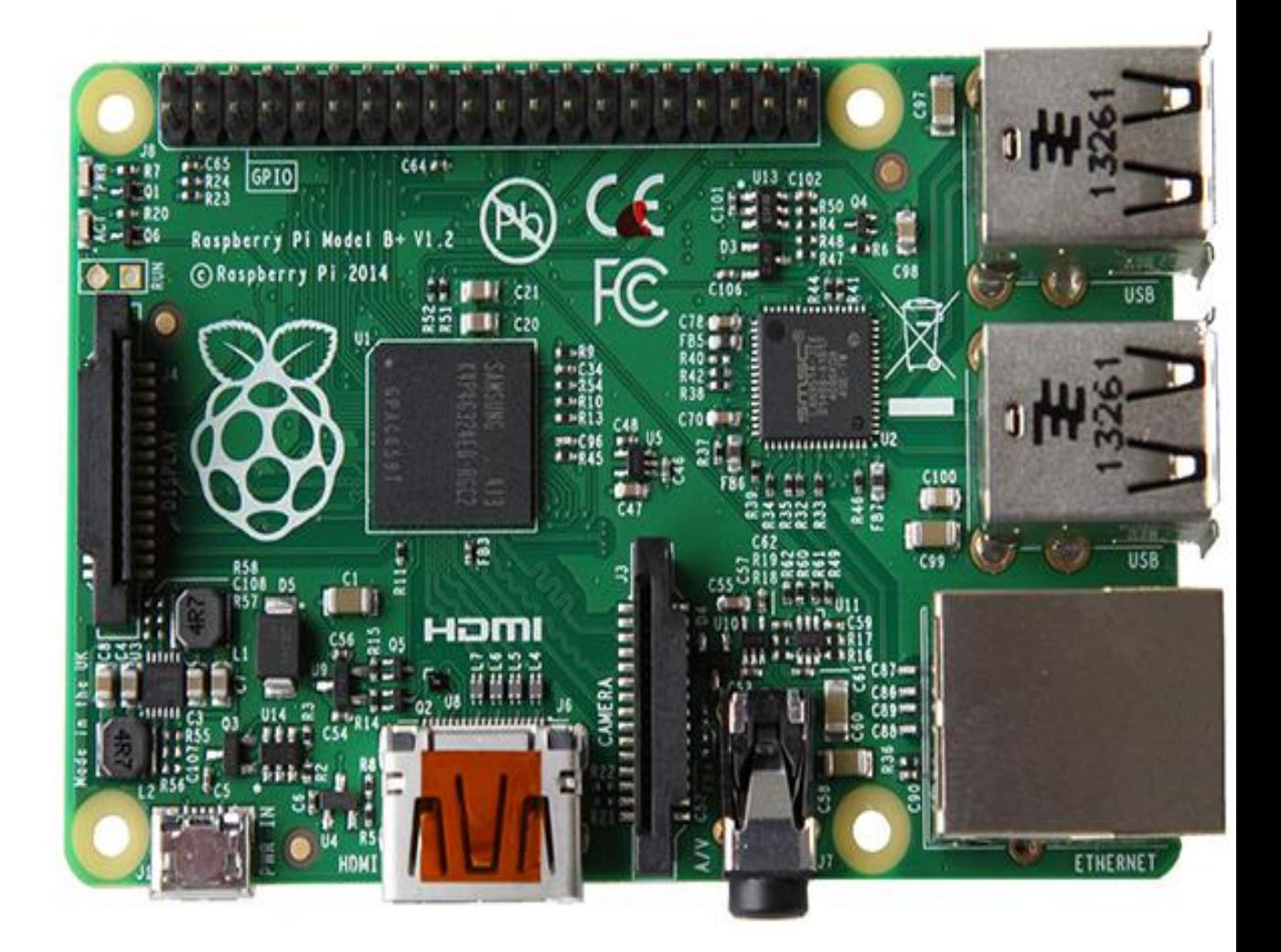

- **Gồm 10 phần chính:**
	- **1.2.1. Trái tim của Pi là chip SOC (System-On-Chip) Broadcom BCM2835**: chạy ở tốc độ 700mHz. Chip này tương đương với nhiều loại được sử dụng trong smartphone phổ thông hiện nay, và có thể chạy được hệ điều hành Linux. Tích hợp trên chip này là nhân đồ họa (GPU) Broadcom VideoCore IV. GPU này đủ mạnh để có thể chơi 1 số game phổ thông và phát video chuẩn full HD.
	- **1.2.2. 8 ngõ GPIO (General Purpose Input Output):** đúng như tên gọi của nó, từ đây bạn có thể kết nối và điều khiển rất nhiều thiết bị điện tử/cơ khí khác.
	- **1.2.3. Ngõ HDMI**: dùng để kết nối Pi với màn hình máy tính hay tivi có hỗ trợ cổng

HDMI.

- **1.2.4. Ngõ RCA Video (analog):** khi thiết kế Pi người ta cũng tính đến trường hợp người sử dụng ở các nước đang phát triển không có điều kiện sắm một chiếc tivi đời mới tích hợp cổng HDMI. Vì vậy cổng video analog này được thêm vào, giúp bạn có thể kết nối với chiếc tivi đời cũ mà không phải lo lắng.
- **1.2.5. Ngõ audio 3.5mm:** kết nối dễ dàng với loa ngoài hay headphone . Đối với tivi có cổng HDMI, ngõ âm thanh được tích hợp theo đường tín hiệu HDMI nên không cần sử dụng ngõ audio này..
- **1.2.6. Cổng USB:** một điểm mạnh nữa của Pi là tích hợp 2 cổng USB 2.0. Bạn có thể kết nối với bàn phím, chuột hay webcam, bộ thu GPS ..v..v.. qua đó có thể mở rộng phạm vi ứng dụng. Vì Pi chạy Linux nên hầu hết thiết bị chỉ cần cắm-và- chạy (Plug-n-Play) mà không cần cài driver phức tạp

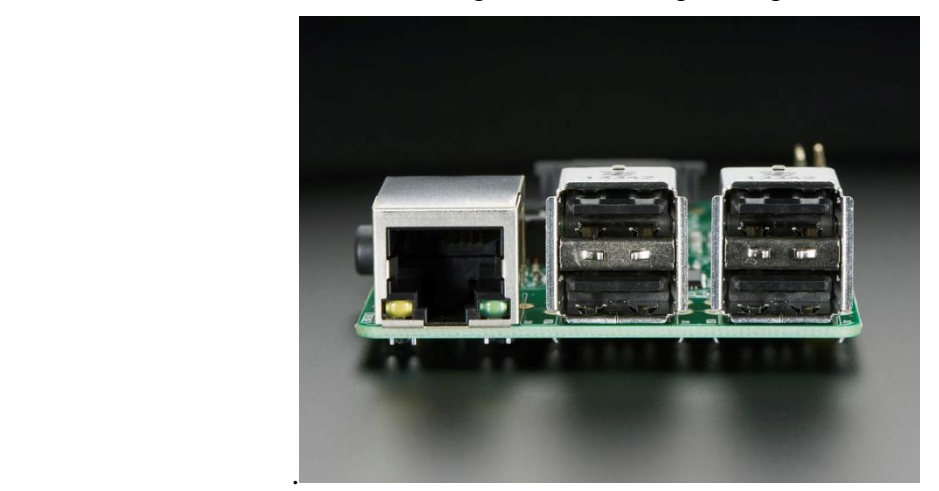

**1.2.7. Cổng Ethernet**: cho phép kết nối Internet dễ dàng. Cắm dây mạng vào Pi, kết nối với màn hình máy tính hay tivi và bàn phím, chuột là bạn có thể lướt web dễ dàng.

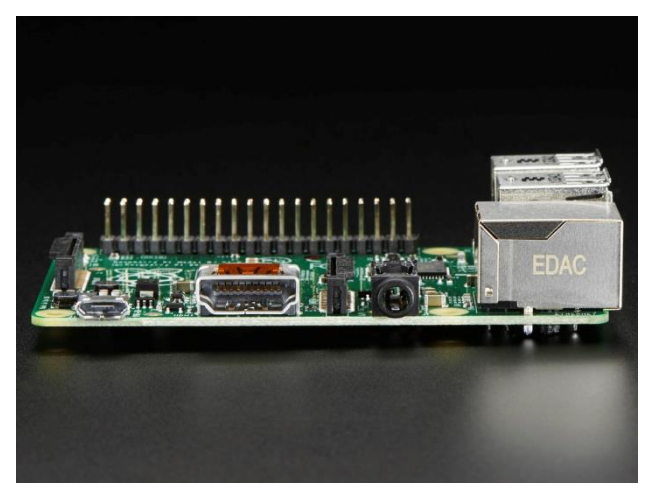

- **1.2.8. Khe cắm thẻ SD:** Pi không tích hợp ổ cứng. Thay vào đó nó dùng thẻ SD để lưu trữ dữ liệu. Toàn bộ hệ điều hành Linux sẽ hoạt động trên thẻ SD này vì vậy nó cần kích thước thẻ nhớ tối thiểu 4 GB và dung lượng hỗ trợ tối đa là 32 GB.
- **1.2.9. Đèn LED**: trên Pi có 5 đèn LED để hiển thị tình trạng hoạt động.
- **1.2.10 Jack nguồn micro USB 5V, tối thiểu 700mA**: nhờ thiết kế này mà bạn có thể tận dung hầu hết các sạc điện thoại di động trên thị trường để cấp nguồn điện cho pi

#### **1.3 Ứng dụng của raspberry pi**

-Có nhiều ứng dụng từ đơn giản đến phức tạp có thể kể đến như:

- + Dùng RPi làm trung tâm giải trí đa phương tiện.
- + Internet TV.
- $+ \hat{O}$  đĩa sao lưu dư phòng trên mang nội bộ.
- $+$  Kết hợp với webcam làm hệ thống phát hiện chuyển động.
- + Nhận diện khuôn mặt.
- + Điều khiển robot.
- + Nhận và gửi tin nhắn GSM với usb 3G.
- $+$  Điều khiển tắt/mở đèn trong nhà.
- + Và còn rất nhiều ứng dụng khác...

VD: Một sản phẩm của học sinh phổ thông là "kBOT - Wifi Robot - Robot lập trình điều khiển " đã đạt giải thưởng cao trong các

kỳ thi Tin học trẻ ở địa phương, và toàn quốc. Tác giả của kBOT là Ngô Huỳnh Ngọc Khánh đã chia sẻ với machtudong.vn về nền tảng chính của kBOT: "Em sử dụng nền tảng chính là Raspberry Pi B v2 và vi điều khiể[nATmega 328.](http://machtudong.vn/sanpham/atmega328-vi-dieu-khien-trong-board-mach-arduino.html) Raspberry Pi sẽ ra lệnh điều khiển Atemega 328 (được gắn vào mạch [Arduino](http://machtudong.vn/sanpham/arduino-uno-r3-fake-tq.html?filter_name=arduino) Uno) thông qua giao thức Serial. Từ đó, vi điều khiển Atmega 328 sẽ điều khiển các thiết bị ngoại vi khác bằng cách sử dụng thư viện Serial Command sẵn có của Arduino. Ngoài ra, em còn sử dụng Raspberry Pi để điều khiển servo, cảm [biến siêu](http://machtudong.vn/sanpham/hc-sr-04-cam-bien-sieu-am-do-khoang-cach.html) [âm](http://machtudong.vn/sanpham/hc-sr-04-cam-bien-sieu-am-do-khoang-cach.html) để tạo thành radar,...". Ngoài ra, nhà sáng tạo trẻ tuổi này còn xây dựng nhiều chức năng khác rất mạnh mẽ và toàn bộ nền tảng chính là Raspberry PI v2 và vi điều khiển [ATmega 328.](http://machtudong.vn/sanpham/atmega328-vi-dieu-khien-trong-board-mach-arduino.html)

# **CHƯƠNG II: CẤU HÌNH CƠ BẢN CHO RASPBERRY PI**

#### **2.1. Hệ điều hành thông dụng của Raspberry Pi.**

-Raspberry là một máy tính, để máy tính này hoạt động bạn cần cài đặt hệ điều hành,

Raspberry Pi chạy hệ điều hành linux: 99% những thứ bạn làm trên máy tính Windows đều có thể thực hiện được trên Linux và quan trọng là: tất cả đều miễn phí.

-Raspberry Pi không chạy Windows được (kể cả windows 95), lý do là vì nó dùng chip ARM (có thể dùng máy ảo boot windows lên).

-Trong thế giới nguồn mở linux, có rất nhiều phiên bản hệ điều hành tùy biến (distro) khác nhau. Tùy theo nhu cầu và mục đích, cũng như khả năng học hỏi mà bạn sẽ sử dụng distro phù hợp với mình. Có 5 phiên bản hệ điều hành được cung cấp chính thức cho Raspberry Pi:

#### **1.Raspian "wheezy" ( khuyên dùng của Raspberry ) :**

Đây là distro dựa trên Debian wheezy, sử dụng hard-float ABI (tính toán dấu chấm động bằng phần cứng) cho thời gian chạy các ứng dụng nhanh hơn. Có sẵn giao diện đồ họa. Phù hợp với người mới bắt đầu tiếp cận Linux vì tính dễ sử dụng và trực quan.

#### **2.Soft-float "wheezy":**

Vẫn được xây dựng dựa trên Debian wheezy nhưng việc xử lý dấu chấm động được thực hiện bằng phần mềm. Việc này giúp bạn có thể sử dụng máy ảo Java (Oracle JVM) trên Raspberry.

#### **3.Arch Linux:**

Phiên bản giành cho ARM. Đảm bảo thời gian khởi động trong vòng 10 giây. Chỉ khởi động và load các gói cần thiết. Để sử dụng được Arch Linux bạn cần có kiến thức cơ bản về Linux.

#### **4. Pidora:**

Là phiên bản của Fedora được tối ưu cho RPi, có sẵn giao diện đồ họa. Giành cho những ai đã quen xài Fedora.

#### 5. **RISC OS:**

Là hệ điều hành do nhóm phát triển ARM thiết kế riêng. Đây không phải là một phiên bản Linux, do vậy bạn cần làm quen với cấu trúc và câu lệnh đặc trưng cho hệ điều hành này.

Ngoài ra còn nhiều hệ điều hành / distro khác bạn có thể cài đặt : Raspbmc, Android...

Tuy nhiên do hạng chế về phần cứng nên Raspberry Pi chỉ có thể sử dụng Android

2.3 Gingerboard do đó những trải nghiệm Android mới nhất và hoàn thiện nhất trên thiết bị này là điều không thể.

#### **2.2. Hệ Điều Hành Linux Trên Raspberry**

**-** Linux hoạt động trên 2 môi trường chính: môi trường Desktop (giống như Windows) và môi trường Terminal [sử](http://www.raspberrypivietnam.com/20-command-line-can-biet-tren-linux-2013-08-21/) dung [command](http://www.raspberrypivietnam.com/20-command-line-can-biet-tren-linux-2013-08-21/) line (giống như DOS). Trước đây Linux hầu như chỉ hoạt động trên Terminal gây khó khăn cho người đã quen sử dụng Windows nhưng gần đây Linux đã chú ý phát triển giao diện đồ họa đẹp mắt không kém gì Windows 8 hay MAC. Trên Raspberry Pi được cài đặt sẵn giao diện LXDE (Light X11 Desktop Environment) là một môi trường đồ họa không ngốn nhiều tài nguyên, không đẹp long lanh nhưng vừa đủ để sử dụng.

*Một số thuật ngữ và các lệnh cơ bản thường được sử dụng:*

#### **1.Thuật ngữ cơ bản:**

Command line: là câu lệnh thực hiện một chức năng nào đó trong Linux.

Shell: là nơi nhận command line, gửi đến kernel để tính toán và nhận kết quả trả về từ kernel.

Distribution: là bản phân phối của Linux. Thí dụ như Ubuntu, Debian, Fedora, ArchLinux…

Package: chứa nhiều files và folder để cài chương trình, tương tự như phần mềm của Windows.

Super user: tương

đương với admin.

 $Root = super user$ .

Directory: tương đương với folder ở Windows.

GNU: tên của dự án phần mềm miễn phí, rất nhiều phần mềm của GNU được cài đặt cho Linux.

Bootloader: phần mềm chịu trách nhiệm load kernel của Linux khi khởi động.

#### **2. Lệnh hệ thống:**

lsusb: liệt kê các thiết bị kết nối cổng usb. uname -r: cho biết phiên bản của nhân Linux. time command: cho biết thời gian để thực thi xong lệnh command. command1 | comman2: chuyển kết quả của lệnh command1 làm đầu vào của lệnh command2. clear: xóa màn hình. sudo -k: chấm dứt chế độ dùng lệnh có chức năng của user root. free: kiểm tra tính trạng bộ nhớ. uptime: xem thời gian vận hành của hệ thống. raspi-config: truy cập cấu hình cho Raspberry Pi. sudo passwd root: Đổi password root. sudo reboot: Khởi động lại RasPi hoặc sudo shutdown -r now. sudo shutdown -h now: Tắt RasPi.

#### **3.Lệnh tiến trình:**

ps -ef: hiển thị tất cả các tiến trình đã được thực hiện. ps aux | less: liệt kê các tiến trình đang chạy.

top: xem tất cả các tiến trình đang chạy ở thời gian thực. ss: kiểm tra thông tin socket và thông tin mạng

TCP/UDP. ss -s: hiển thị tổng số socket. ss -l: hiển thị mọi cổng mở. kill pid: báo chấm dứt tiến trình mang số pid.

#### **4.Lệnh đóng gói phần mềm:**

/etc/apt/sourcs.list: tập tin xác định nguồn các kho phần mềm để tải xuống nhằm cài mới hoặc cập nhật hệ thống. apt-get update: cập nhật danh sách các gói phân mềm căn cứ vào các kho phần mềm có trong tập tin sources.list. apt-get upgrade: cập nhật các gói phần mềm đã cài rồi. apt-get dist-upgrade: cập nhật phiên bản debian đang có đến phiên bản mới tiếp theo.

apt-get install soft: cài phần mềm soft đồng thời giải quyết các gói phần mềm phụ thuộc.

apt-get remote soft: loại bỏ phần mềm soft cũng như tất cả các gói phần mềm phụ thuộc.

apt-get remote –purge soft: loại bỏ phần mềm soft kể cả tập tin cấu hình của phần mềm soft.

apt-get autoclean: xóa bỏ các bản sao chép của những gói phần mềm đã bị loại bỏ. apt-cache dumpavail: hiển thị danh sách các gói phần mềm đang có (rất nhiều).

#### **5.Lệnh về mạng:**

/etc/network/interfaces: thông tin cấu hình của các card mạng uname -a: hiển thị tên của máy tính trong mạng (hostname). ifdown eth0: shutdown eth0 (giống lệnh ifconfig eth0 down). ifup eth0: ngược lại với lệnh trên (ifconfig eth0 up). poweroff -i: ngưng hoạt động tất cả các nối mạng.

route add default gw địa chỉ ip: xác định địa chỉ IP của default GateWay. if config: Xem thông tin mang hiện tại.

#### **6.Lệnh phân vùng ổ cứng:**

- /etc/fstab: chứa các thông tin về các ổ cứng và hệ thống tập tin được gắn tự động. fdisk -l: hiển thị các phân vùng ổ cứng. -mount -a: gắn, tách ra các ổ/thiết bị.

-mkfs.ext3 /dev/hda1: tạo một hệ thống tập tin "ext3″ trên phân

vùng "/dev/hda1″. df -h: xem dung lượng còn trống của thiết bị lưu trữ.

#### **7.Lệnh xử lý tập tin:**

Quyền truy cập tập tin: chown TenNguoiDung file: xác định người chủ của tập tin file là người dùng "TenNguoiDung" chmod u+x file: giao  $(+)$  quyền thực thi  $(x)$  tập tin file cho người dùng  $(u)$ 

Nén và giải nét tập tin:

tar xvf archive.tar: giải phóng các tập tin có trong tập tin "archive.tar", đồng thời hiển thị các tên tập tin.

#### **2.3. Những phụ kiện cần chuẩn bị để cài đặt Raspberry Pi:**

**1.** Thẻ nhớ SD Dung lượng đề nghị là >=4GB, Class 4.

**2.** Dây HDMI Dây cáp HDMI, HDMI to DVI hoặc HDMI to VGA để nối ra màn hình.

**3.** Dây video RCA Dây cáp video để nối ra TV hoặc màn hình tương tự nếu không có cáp HDMI.

**4.** Bàn phím, chuột Bàn phím và chuột có thể tiêu thụ khá nhiều điện, vì vậy đôi khi cần cắm thêm USB hub có sử dụng nguồn điện ngoài.

**5.** Dây mạng Nếu bạn muốn Raspberry Pi có thể kết nối mạng.

**6.** Nguồn điện Raspberry Pi sử dụng nguồn 5V 700mA, có thể cấp từ cổng USB của máy tính.

- Nhiều loại sạc điện thoại cũng có thể cấp nguồn 5V (kiểm tra nhãn dán trên cục sạc để biết dòng điện ra).

**7.** Dây audio, loa Tín hiệu âm thanh có thể truyền trên đường HDMI, nhưng nếu bạn dùng cáp chuyển hoặc cáp RCA thì phải dùng đường audio này

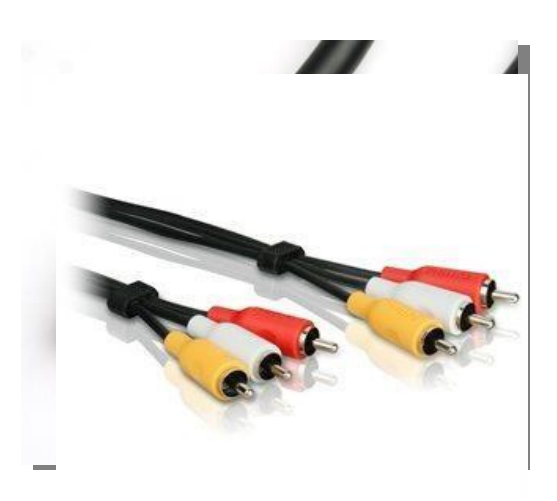

#### **2.4 Cài đặt raspbian**

- Raspian là một biến thể nhỏ gọn của Linux Debian cho Raspberry Pi, và được khuyên nên sử dụng nhất cho Raspberry Pi do nó tận dụng được rất nhiều lợi thế của bậc tiền bối lẫy lừng tiếng tăm.

- Toàn bộ "HDD" của Raspberry Pi dùng 1 thẻ Mini-SD, Raspberry Pi khuyến nghị dùng các thẻ có size từ 4GB trở lên. Do thẻ này dùng như một HDD để đọc-ghi liên tục trong suốt quá trình làm việc của Raspberry nên chất lượng của thẻ (độ bền, tốc độ đọc-ghi,...) sẽ ảnh hưởng rất nhiều tới hiệu năng hoạt động sau này của Raspberry Pi, do đó nên dùng các thẻ chính hãng của các hãng có tên tuổi như Sandisk,...

#### **Các bước cài đặt**

- **1.** Đầu tiên các bạn cần tải OS Raspbian tại đây:<http://www.raspberrypi.org/downloads/>
- **2.** Sau đó dùng phần mềm Win32DiskImager để ghi file OS vào thẻ nhớ

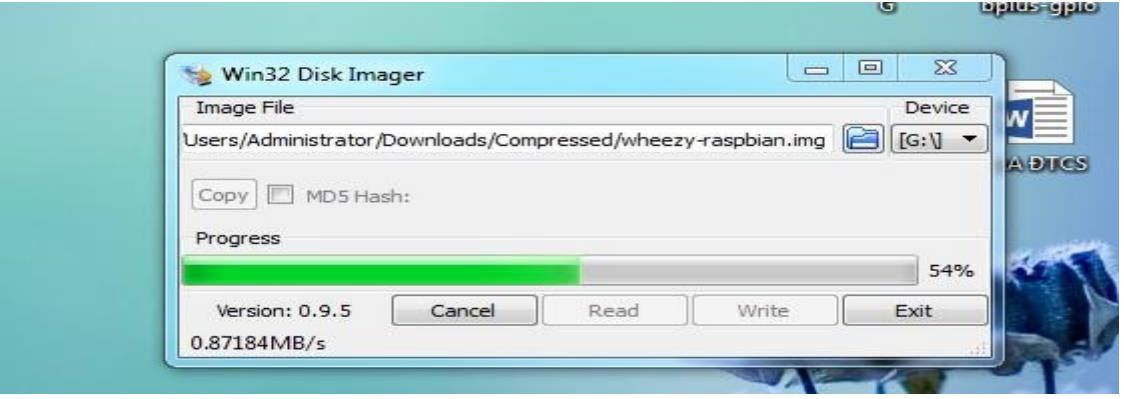

**3.**Trong trường hợp các bạn cần cài lại OS thì sử dụng phần mềm SD Formatter để format thẻ nhớ và cài OS lại như trên.

Sau khi boot, màn hình lệnh gọi là prompt sẽ hiện ra yêu cầu người dùng đăng

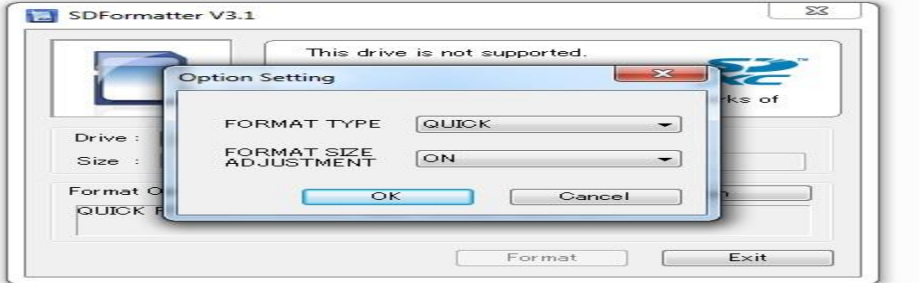

nhập. Tên và mật khẩu dùng để đăng nhập như sau:

raspberrypi login: pi

Password: raspberry

Sau đó nếu muốn chuyển sang giao diện LXDE ta dùng lệnh startx:

pi@raspberrypi ~ \$ startx

Muốn khởi động lại:

pi@raspberrypi ~ \$ sudo reboot

Muốn tắt Raspberry Pi:

pi@raspberrypi ~ \$ sudo shutdown -h now

### **Cấu hình lại cho raspberry:**

Để cấu hình lại Pi ta dùng lệnh:

sudo raspi-config

#### Bảng sau sẽ hiện ra:

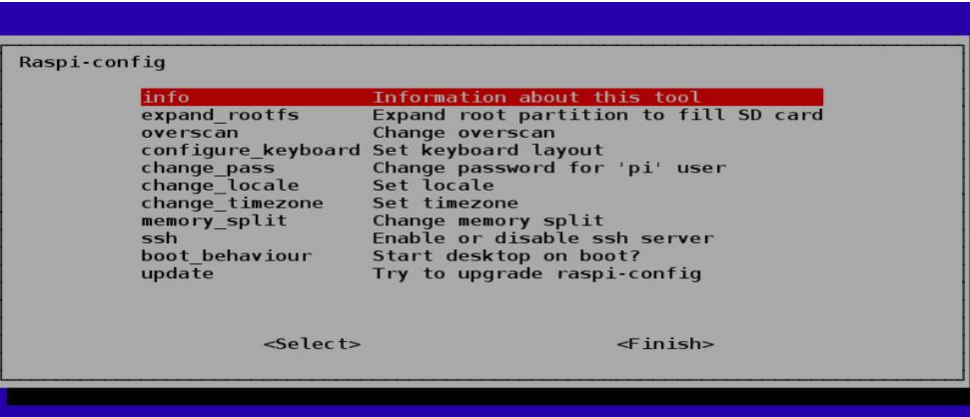

Các thông số trong config menu:

| Info                 | Thông tin về công cụ này                                                                                 |
|----------------------|----------------------------------------------------------------------------------------------------|
| Expand               | Mở rộng file hệ thống, cho phép người dùng sử dụng tối<br>đa dung lượng thẻ nhớ SD                       |
| Overscan             | Chỉnh thông số để hình ảnh hiển thị phù hợp với màn hình                                                 |
| Keyboard             | Thay đổi chuẩn bàn phím. Chuẩn mặc định là chuẩn Anh,<br>hơi khác so với chuẩn mà người Việt Nam sử dụng |
| Password             | Thay đổi password. Password mặc định là raspberry                                                        |
| <b>Change Locale</b> | Đổi địa phương. Mặc định là Anh                                                                          |
| Change timezone      | Đổi múi giờ                                                                                              |
| Memory split         | Thay đổi dung lượng bộ nhớ dành cho CPU và GPU                                                           |
| Overclock            | Thay đổi tốc độ của vi xử lý. Mặc định là 700MHz, bạn có                                                 |
|                      |                                                                                                    |

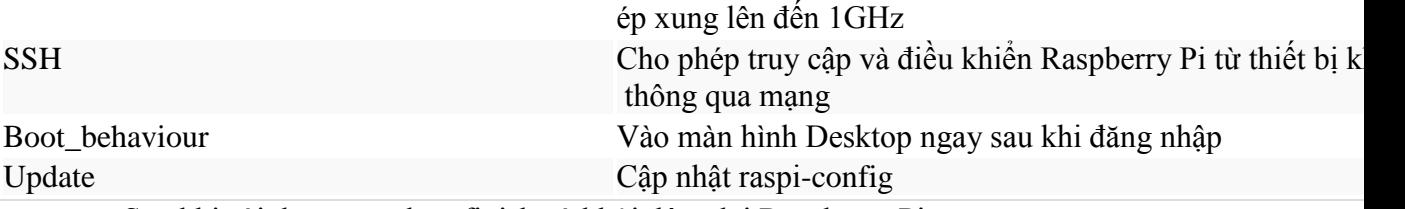

Sau khi cài đặt xong chọn finish và khởi động lại Raspberry Pi:

sudo reboot

#### **c. LXDE (Lightweight X11 Desktop Environment)**

Raspbian được tích hợp LXDE (giao diện desktop giống như của Window). Điều này cho phép

những người dùng chưa làm quen với giao diện dòng lệnh có thể tương tác với hệ điều hành dễ

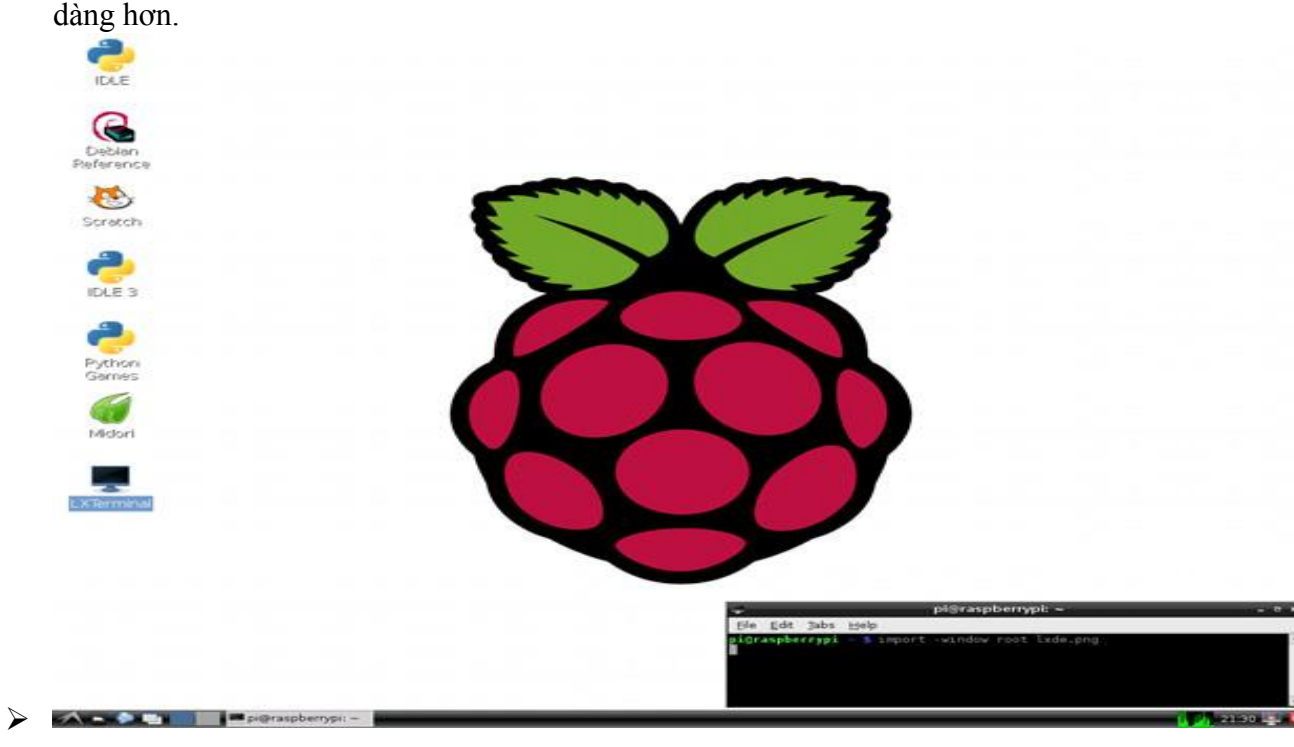

Những chương trình quan trọng:

The File Manager: Giống như My Computer của Window, người dùng chứa và quản lý tất cả các

dữ liệu tại đây.

Trình duyệt web: Trình duyệt web mặc định là Midori, nhưng người dùng có thể cài đặt trình

duyệt khác tối ưu hơn bởi Midori là trình duyệt web "nhẹ" nên nhiều chức năng bị tối giản. Chẳng hạn Midori không được cài đặt Flash và Java cũng như không hỗ trợ video HTML5.

Video và audio: Trình duyệt để chơi video và audio là omxplayer. Sử dụng omxplayer phải dùng giao diện dòng lệnh. Đặc biệt omxplayer được thiết kế để hỗ trợ rất tốt GPU trên vi xử lý nên sẽ trình chiếu video HD tốt hơn các trình duyệt khác.

Soạn thảo văn bản: Trình soạn thảo văn bản là Leafpad. Nếu dùng dòng lệnh thì có thể dùng Nano.

**d. Terminal và Command**

Sau khi khởi động, giao diện dòng lệnh Terminal sẽ mặc định xuất hiện. Khi đang ở trong môi trường LXDE, để sử dụng dòng lệnh chọn biểu tượng LXTerminal.

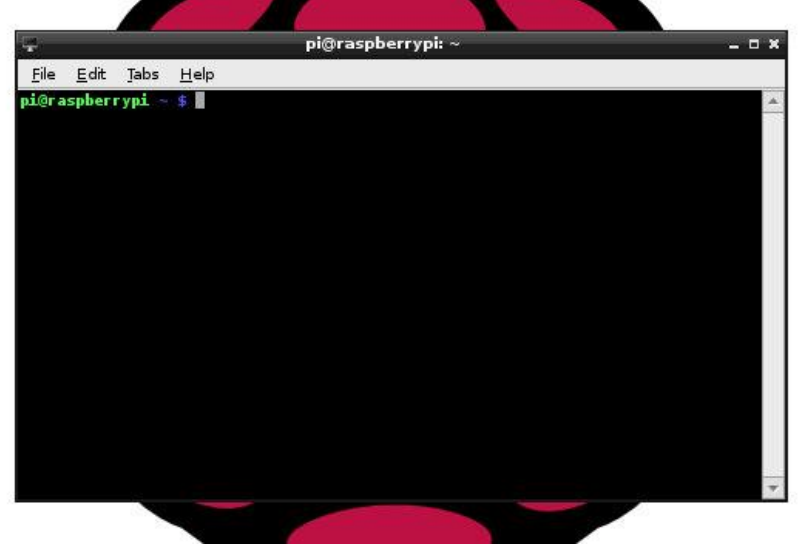

Khi đang ở giao diện dòng lệnh người dùng có thể biết mình đang ở trong thư mục nào, khi bật LXTerminal sẽ xuất hiện những kí tự sau:

pi@raspberrypi ~  $\$ 

Chú thích:

pi@**(1)**raspberrypi**(2)** ~**(3)** \$**(4)**

- **(1)** Tên người dùng, đi theo sau bởi dấu @.
- **(2)** Tên máy tính, mặc định là raspberry.
- **(3)** Thư mục hiện tại.

**(4) -** Shell prompt. Tất cả lệnh được đánh ra đều xuất hiện sau kí tự này. Nhấn Enter để thực thi lệnh.

Command (lệnh) là một trong những điểm đặc trưng của hệ điều hành Linux. Dù cho có giao diện

LXDE thì bạn vẫn nên và đôi khi buộc phải làm việc với các dòng lệnh. Sau đây là những lệnh cơ bản đầu tiên mà người dùng Raspbian nên biết:

ls

- Liệt kệ toàn bộ các thành phần của thư mục, có thể dùng với cờ -l để hiện thị thêm thông tin về thư mục (phân quyền, nhóm, kích thước, ngày tháng…).
- Cd: Truy cập thư mục khác. Ví dụ: cd thumuc, là bạn đã truy cập vào thư mục thư mục
	- (nếu có sẵn), chỉ nhập cd để trở về /home/pi, cd.. để trở về thư mục trước.
- pwd: Hiển thi thư mục hiện thời
- mkdir: Tạo thư mục. Ví dụ: mkdir thumuc1 là bạn đã tạo ra thư mục thumuc1.
- Rm: Xóa file, dùng thêm cờ -r để xóa toàn bộ thư mục.
- Cp: Copy file. Ví dụ: cp baitap.c /home/pi/baitap có nghĩa là bạn đã copy file baitap.c

ở thư mục hiện thời sang thư mục /home/pi/baitap

- Mv: Nếu cp là copy-paste thì mv có thể coi như cut-paste.
- Nano: Mở một file text. Nếu bạn muốn tạo một file python để lập trình chỉ cần dùng nano tenfile.py.
- Sudo: Chay lệnh bằng superuser (quyền cao nhất).

#### **2.5. Cấu hình IP tỉnh**

Mặc định, cấu hình network của Raspberry Pi được đặt chế độ DHCP, để đặt địa chỉ IP tĩnh, ta sẽ thực hiện như sau:

Cấu hình network lưu trong file /etc/network/interfaces, gõ lệnh sau để mở file ra edit:

sudo nano /etc/network/interfaces

Sửa lại nội dung của file để có nội dung tương tự như sau, ví dụ: iface lo inet loopback iface eth0 inet static address 192.168.1.17 netmask 255.255.255.0

gateway 192.168.1.1

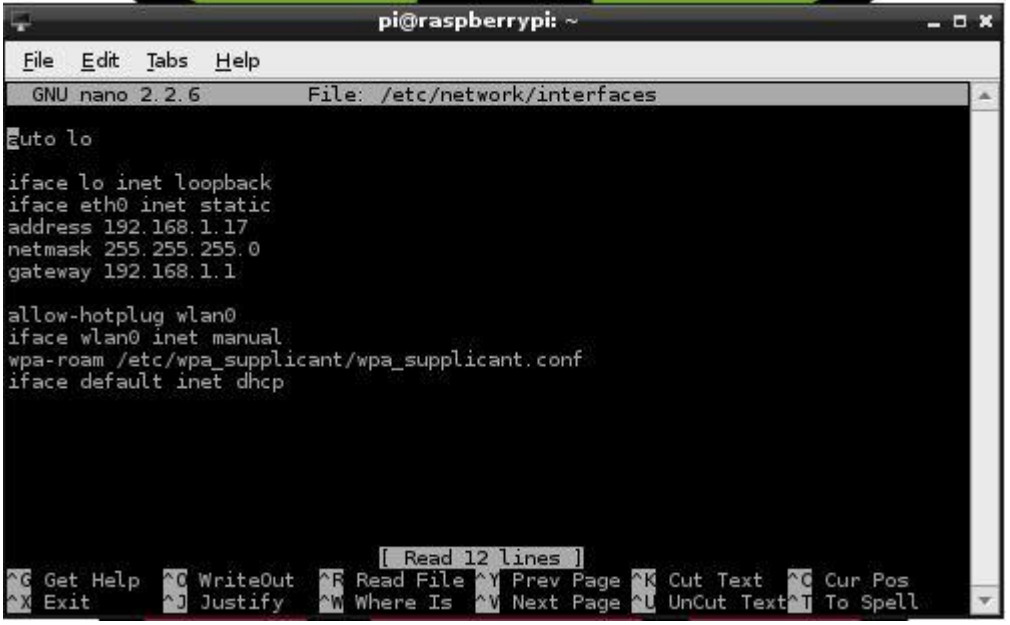

(các giá trị address, netmask, gateway cần được sửa lại cho phù hợp với LAN của bạn).

nhấn tổ hợp phím Ctrl+X và sau đó là phím Y để xác nhận lưu nội dung file mới thay đổi.

Cần phải reboot lại Raspberry Pi để service network để nhận thông tin cấu hình mới, reboot lại Raspberry Pi bằng câu lệnh:

sudo reboot

\*Chú ý: hostname mặc định của Raspberry Pi là: raspberrypi

#### **2.6. Cài đặt SSH**

Đầu tiên các bạn bật SSH trên raps như trong hình:

Chúng ta dùng lệnh sudo raspi-config để mở màn hình tùy chỉnh, và chọn dòng Advanced Options

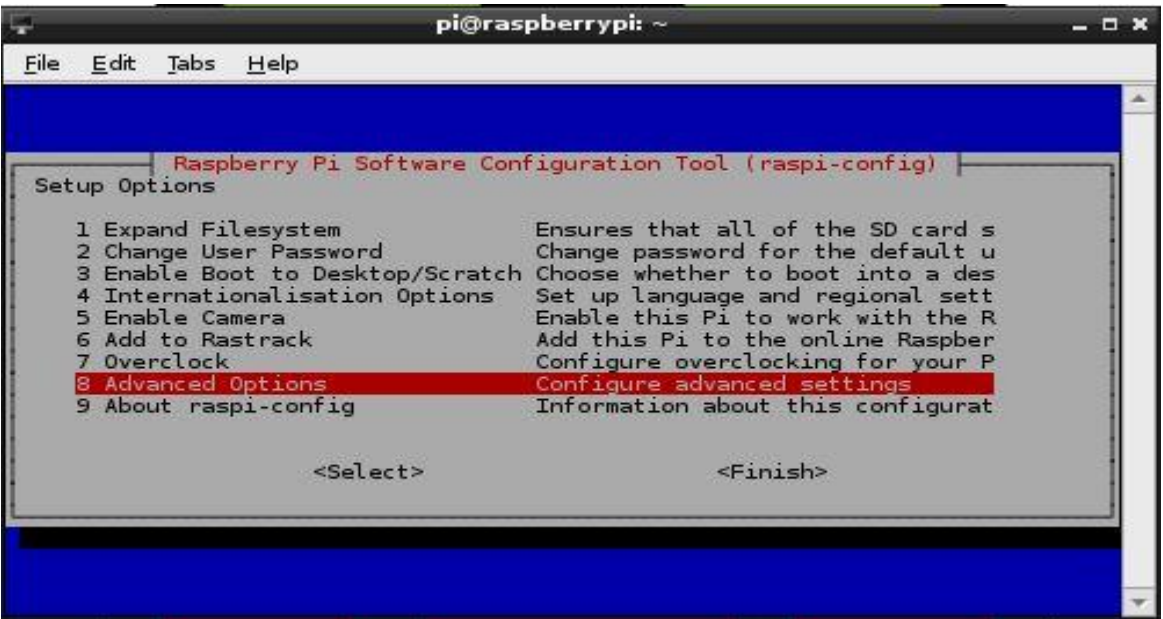

Sau đó chọn SSH

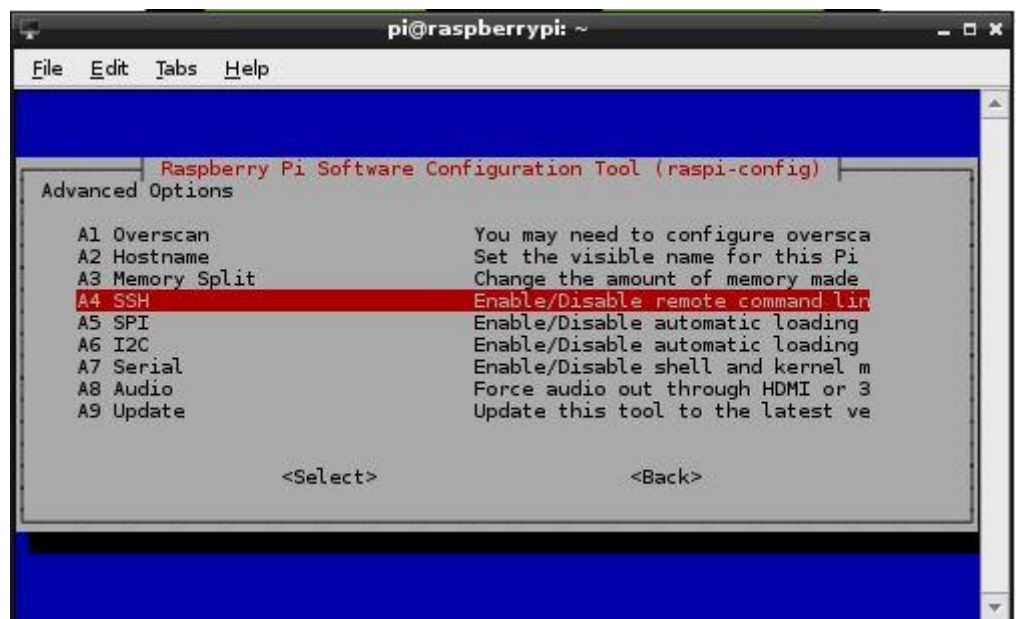

Chọn Enable để kích hoạt SSH

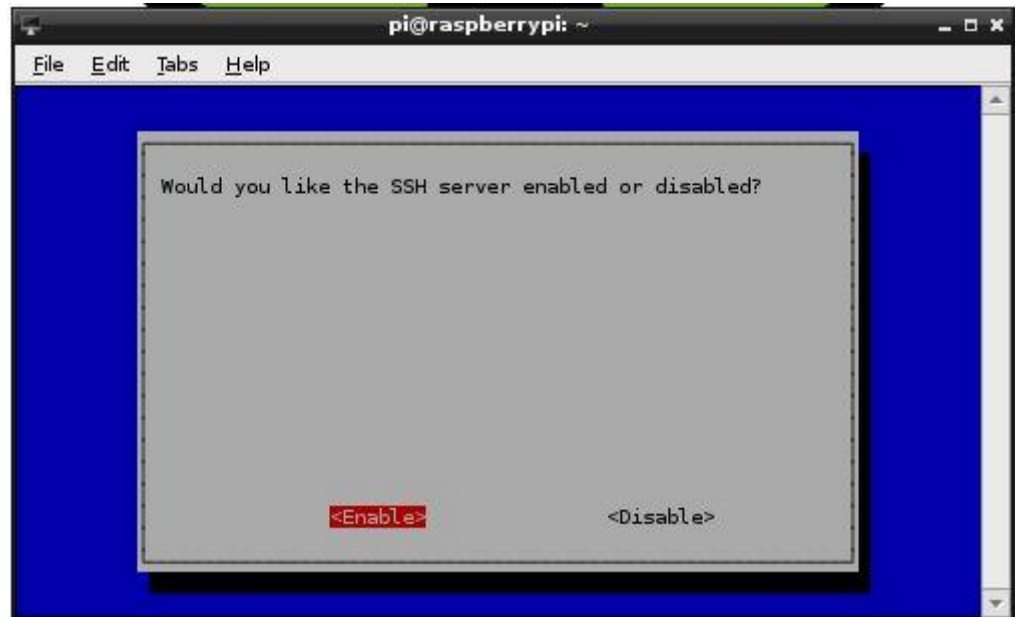

Trên Window các bạn tải phần mềm Putty và làm theo như sau: Gõ IP của Rasp vào ô Host Name (or IP address) xong bấm nút Open

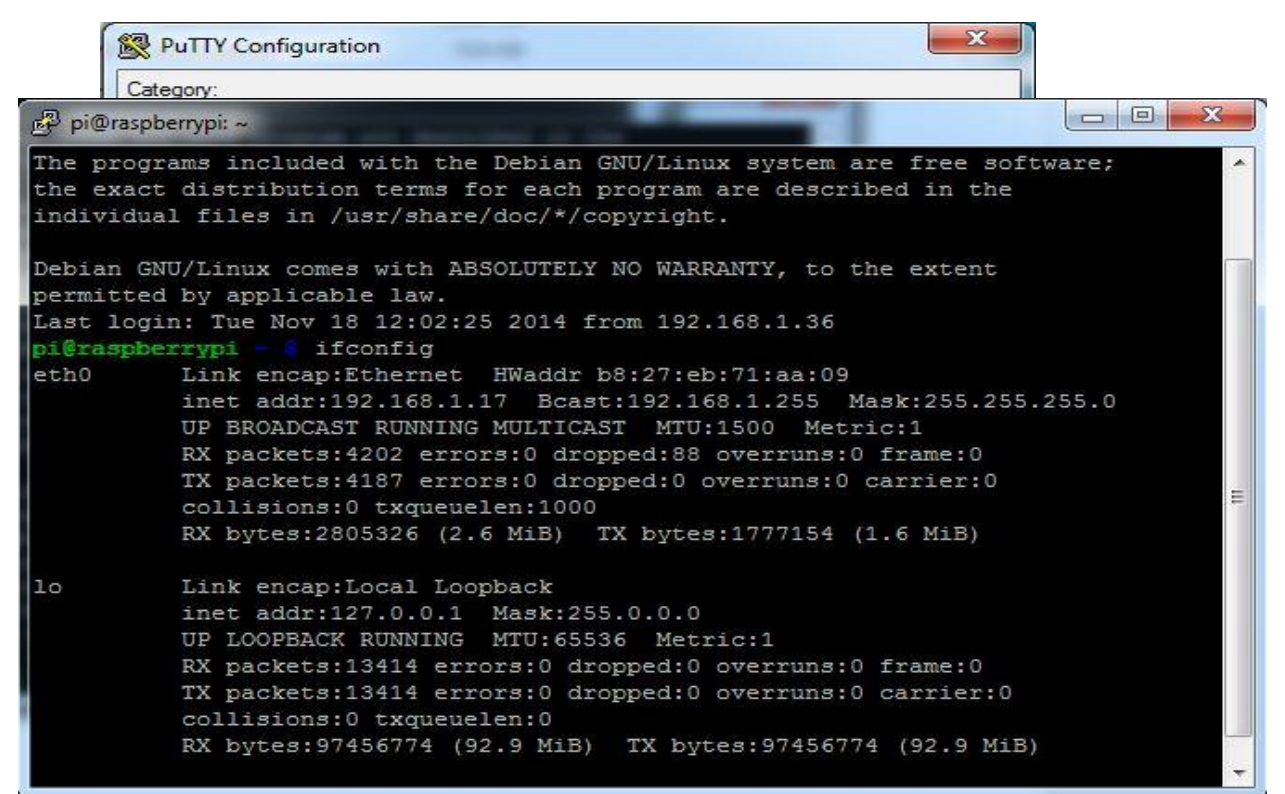

User và pass mặc định của Rasp là pi và raspberry, chúng ta có thể điều khiển Rasp từ xa thông qua khung cửa sổ command.

#### **2.7**. **Điều khiển Raspberry trên window với giao diện đồ họa.**

Tại trên khung Lxterminal của Rasp chúng ta gõ lệnh

Sudo apt-get install xrdp Khi có thông báo hỏi thì chúng ta bấm Y rồi Enter

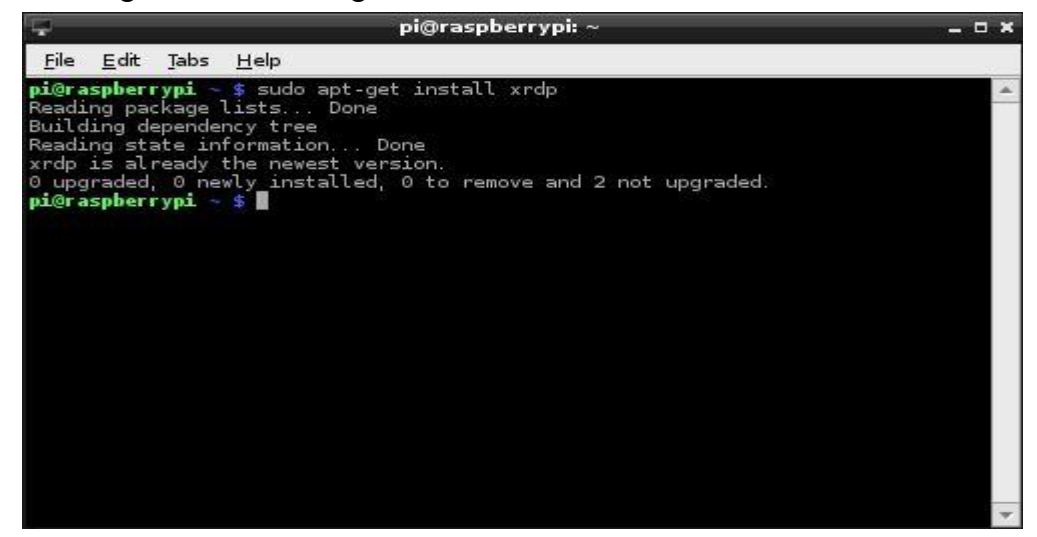

Đợi chương trình cài xong chúng ta reboot máy

Trên Window chúng ta vào Start->All Programs->Accessories->Remote Desktop Connection Chúng ta nhập địa chỉ ip của Rasp vào rồi bấm connect.

Tại đây chúng ta nhập username là pi và password là raspberry

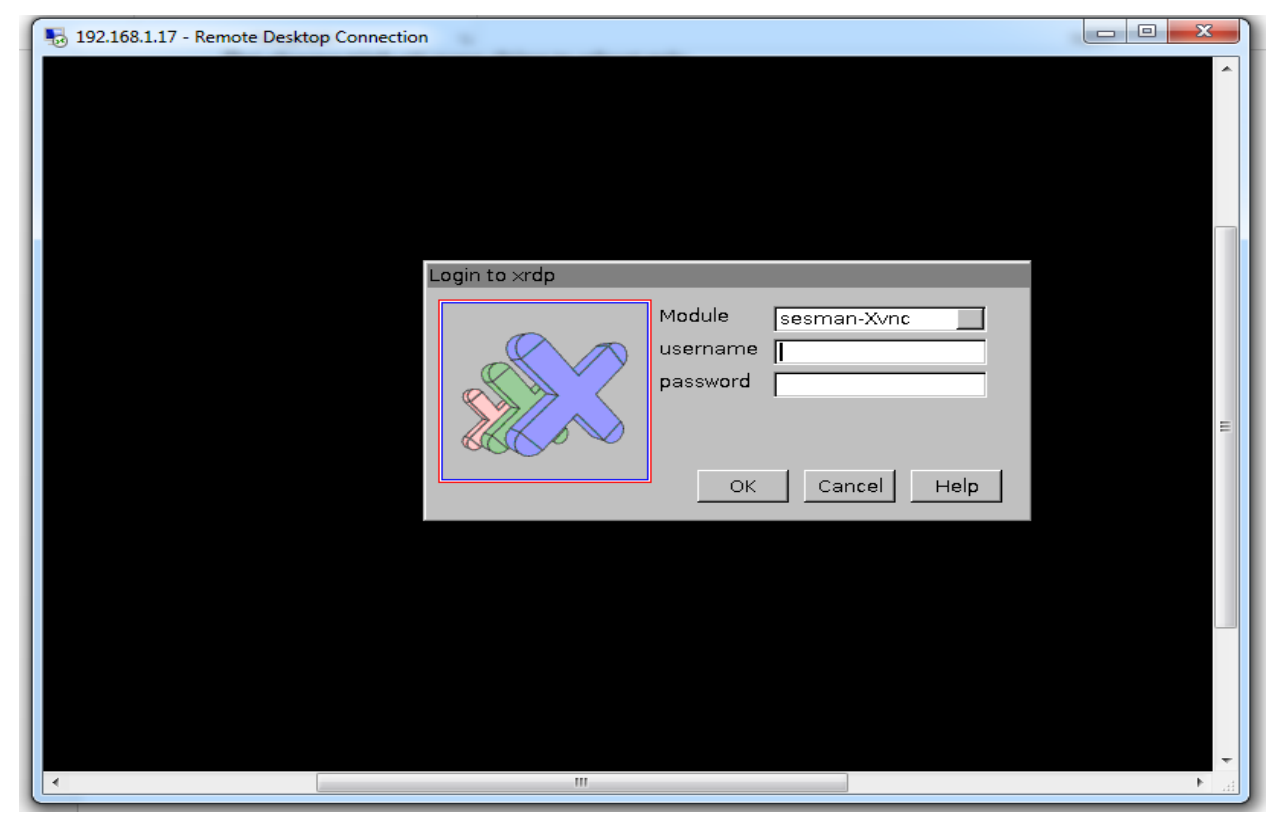

#### Đây là màn hình khi kết nối trên máy tính, điều khiển từ window **Bật HDMI để chuyển đổi từ HDMI sang VGA**

Để tinh chỉnh cấu hình sang VGA chúng ta cần truy cập vào file config.txt trong thư mục /boot và mở nó bằng phần mềm Leafpad

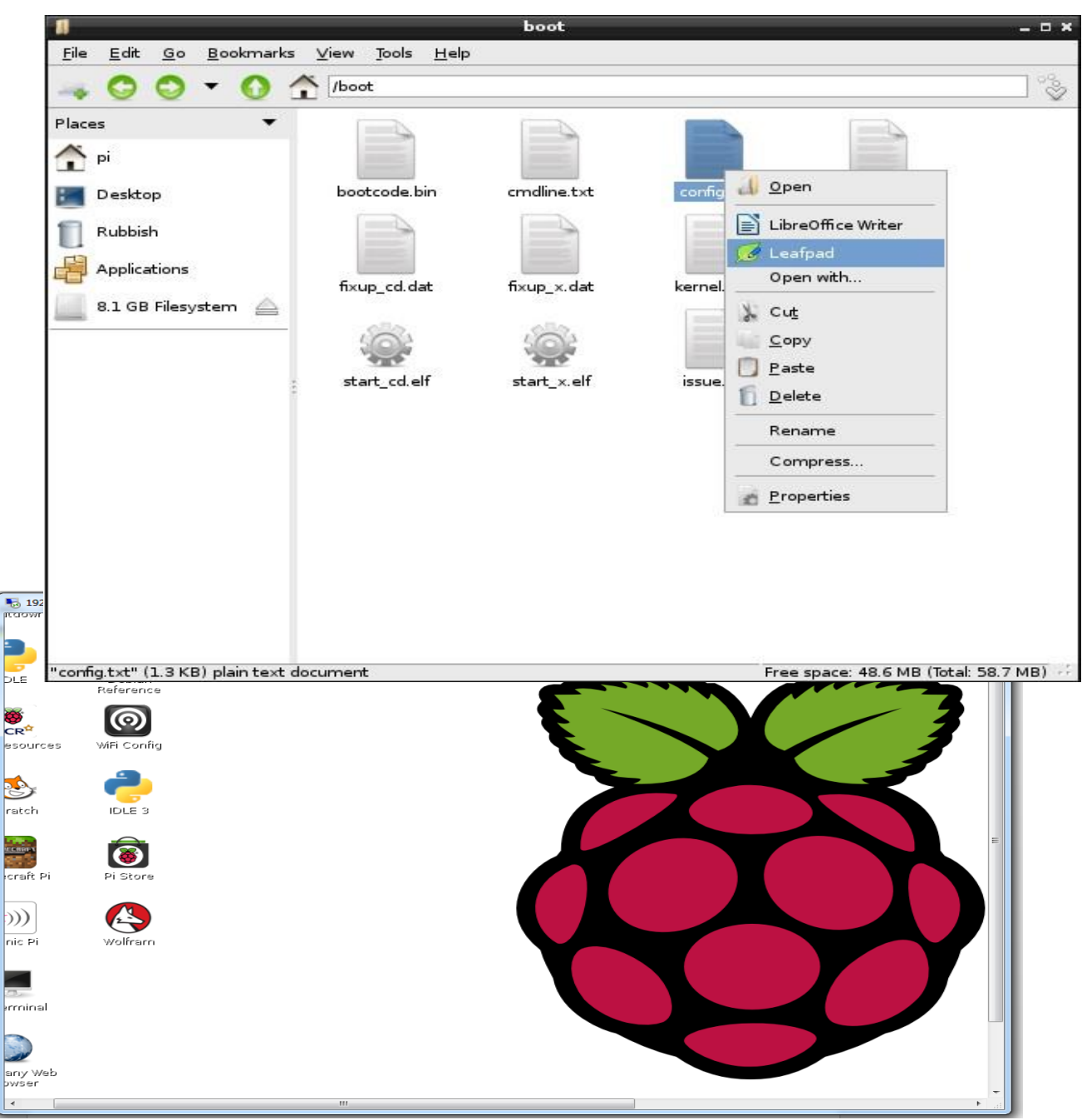

Đây là hình ảnh file config.txt

B1: Xóa dấu  $\# \dot{\sigma}$  dòng hdmi force hotplug

Việc xóa đi dấu  $\overline{H}$  sẽ khiến cho Raspberry bắt buộc phải sử dụng cổng HDMI và phát hiện ra màn hình.

B2: Xóa dấu  $\# \dot{\sigma}$  dòng hdmi\_group và đổi số 1 thành số 2

HDMI Group 1 (CEA- Consumer Electronics Association) dành cho TV hoặc 2 (DMT-Display Monitor Timing) dành cho máy tính là chuẩn xác định Timing Display.

B3: Xóa dấu # ở dòng hdmi mode và đổi số 1 thành số 16

Số 16 là độ phân giải màn hình 1024x768 60Hz theo chuẩn DMT và với 28 là 1280x800, 35 là 1280x1024.

#### B4: Xóa dấu # ở dòng hdmi\_drive

Việc xóa đi dấu # là để thiết lập điện áp đầu ra cho HDMI. Nếu hdmi\_drive=1 thì sẽ là điện áp đầu ra cho cổng DVI.

Chúng ta save lại và reboot dể hoàn tất quá trình tinh chỉnh

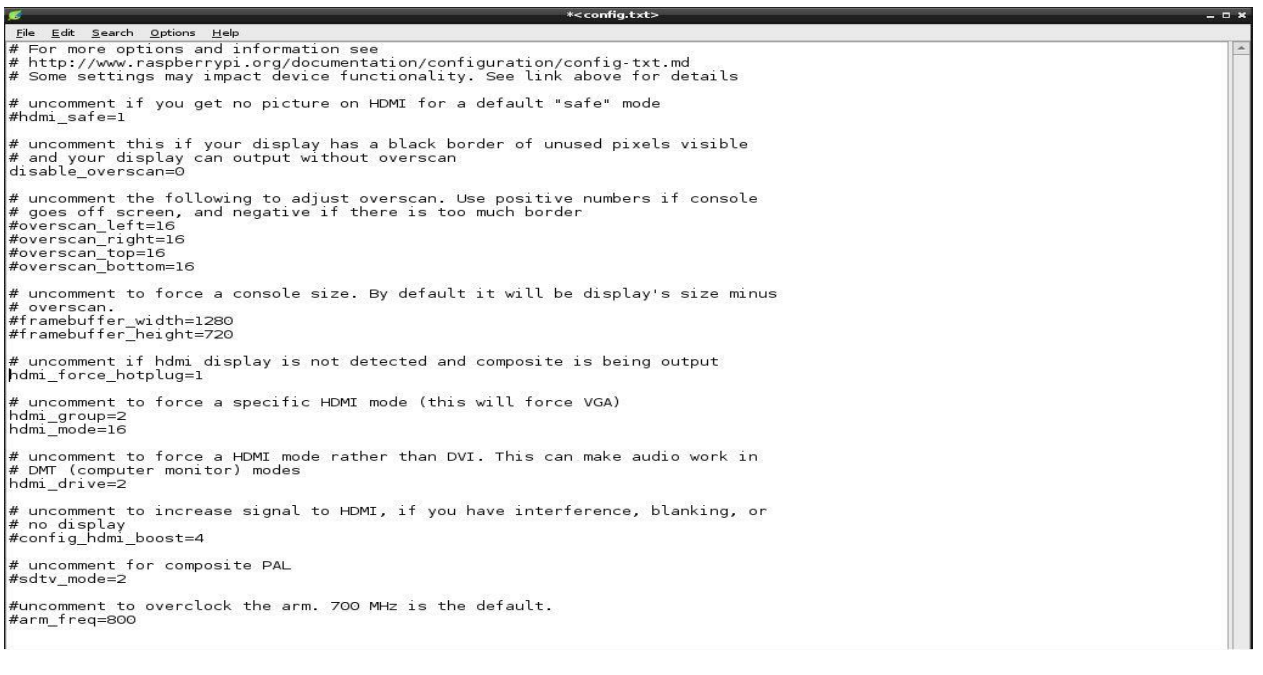

2.8. **Quản lý file của Rasp pi từ windowns bằng WINSCP (chuyển file,folder từ rasp sang win và ngược lại).**

**Quản lý file của Rasp pi từ windowns bằng WINSCP (chuyển file,folder từ rasp sang win và ngược lại).**

Trên Window các bạn tải phần mềm Winscp tại đường link:

<http://winscp.net/download/winscp556setup.exe>

Sau khi cài đặt xong, chúng ta chạy Winscp:

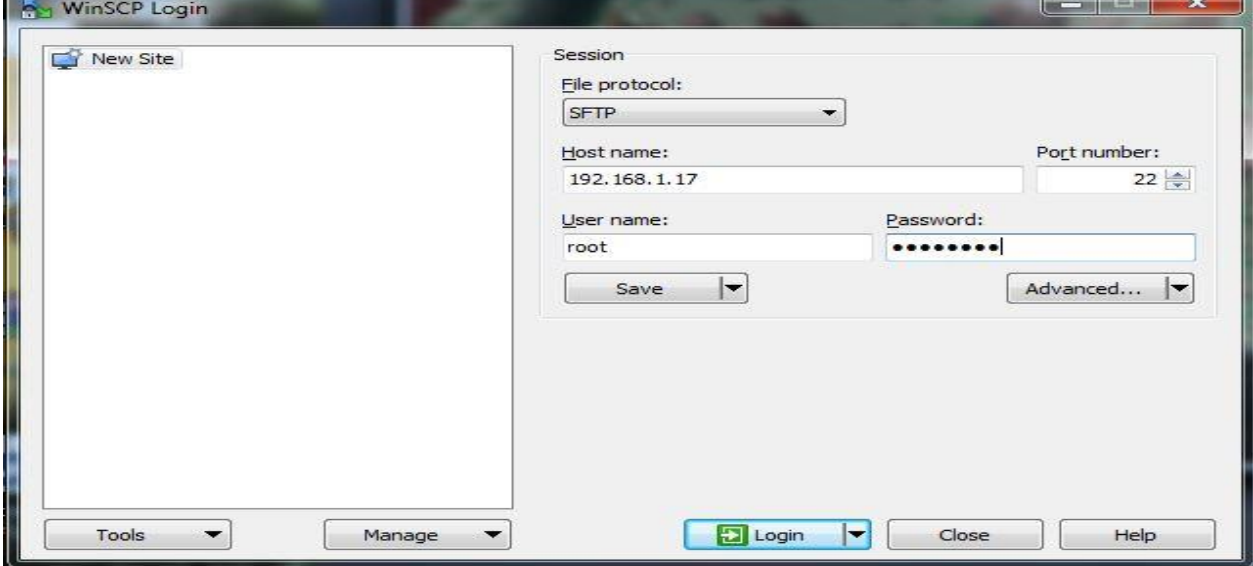

Host name: Nhập địa chỉ IP của Raspberry Pi

User name: Nhập pi hoặc root (ở đây chúng ta nên nhập root vì nếu nhập pi thì sẽ không delete file được).

Password: Nhập mật khẩu

Và đây là giao diện sao khi đăng nhập, để chuyển file từ Win qua Rasp hoặc ngược lại, chúng ta chỉ cần chọn file và kéo thả.

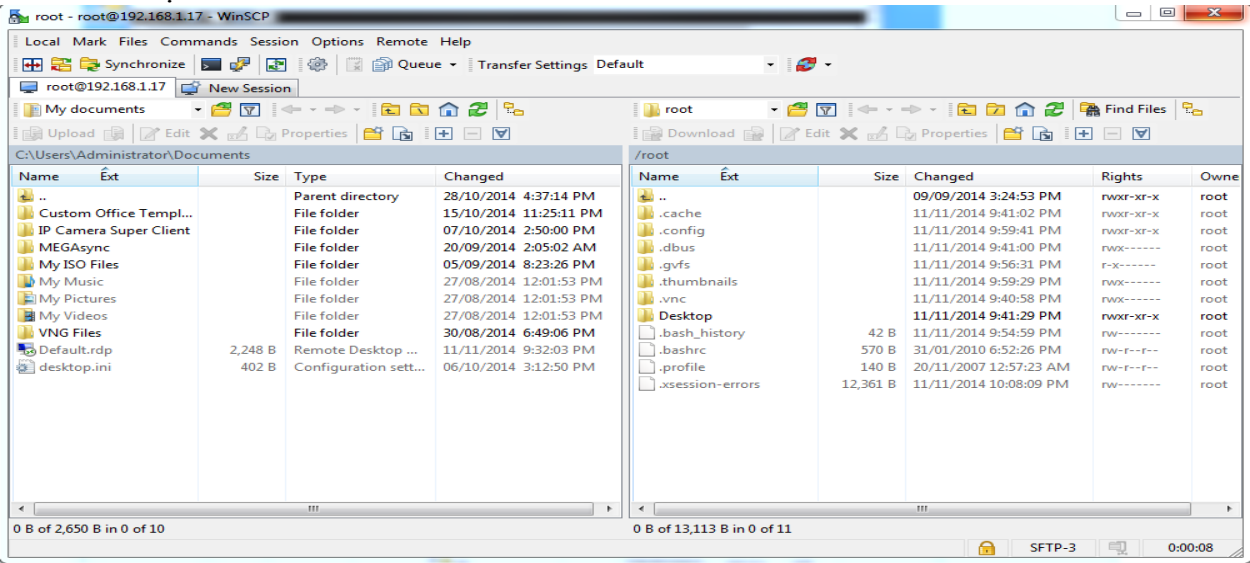

#### **Phần mềm đọc các file Office cho Rasp**

Để đọc được các file office như word, exel, ppt chúng ta cần vào Pi Store, nơi tải các app trên hđh Raspbian

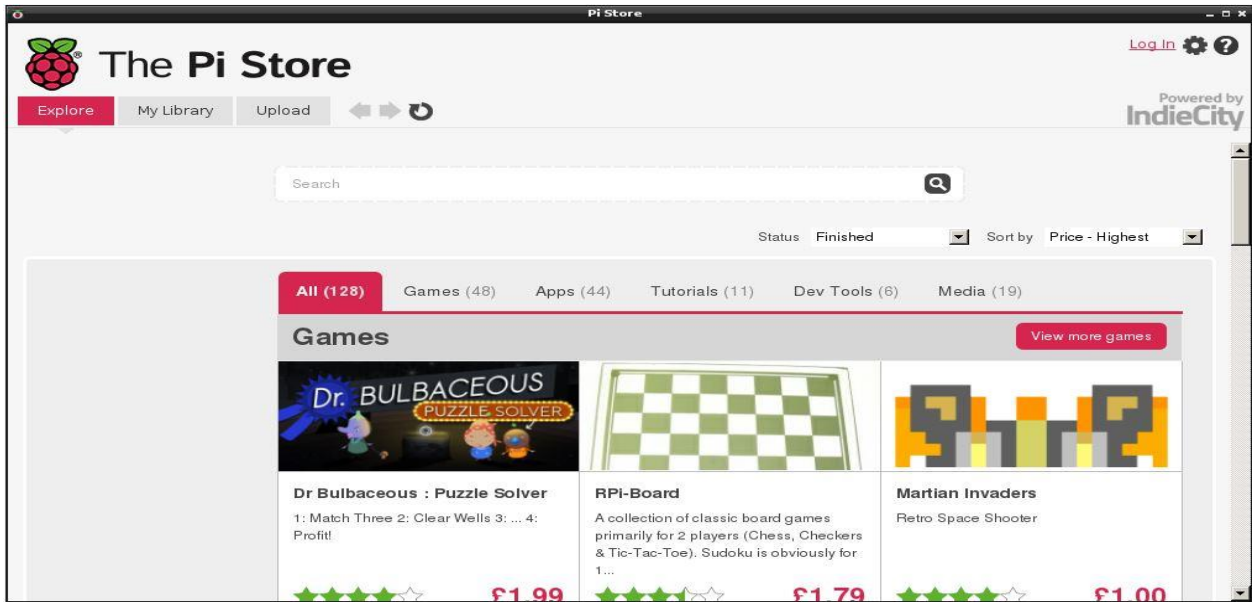

Bấm vào nút Log in để đăng nhập tài khoản hoặc nhấn vào nút Register để tạo cho mình 1 tài khoản

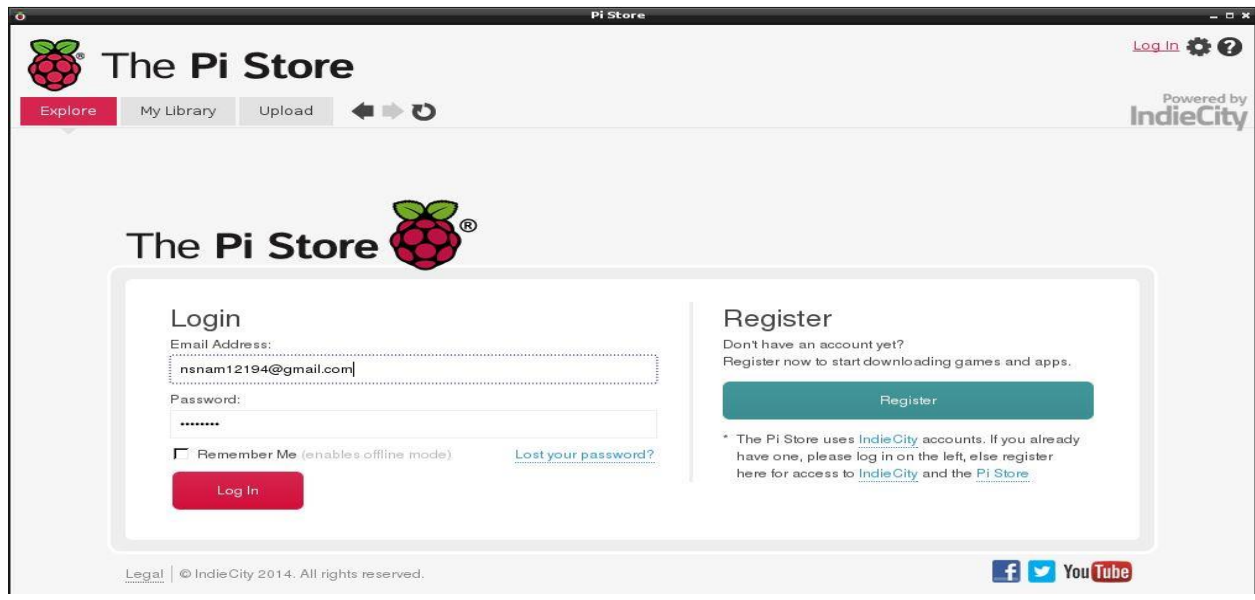

Bấm vào ô tìm kiếm từ khóa Libre Office, rồi bấm nút Free Download để bắt đầu cài đặt

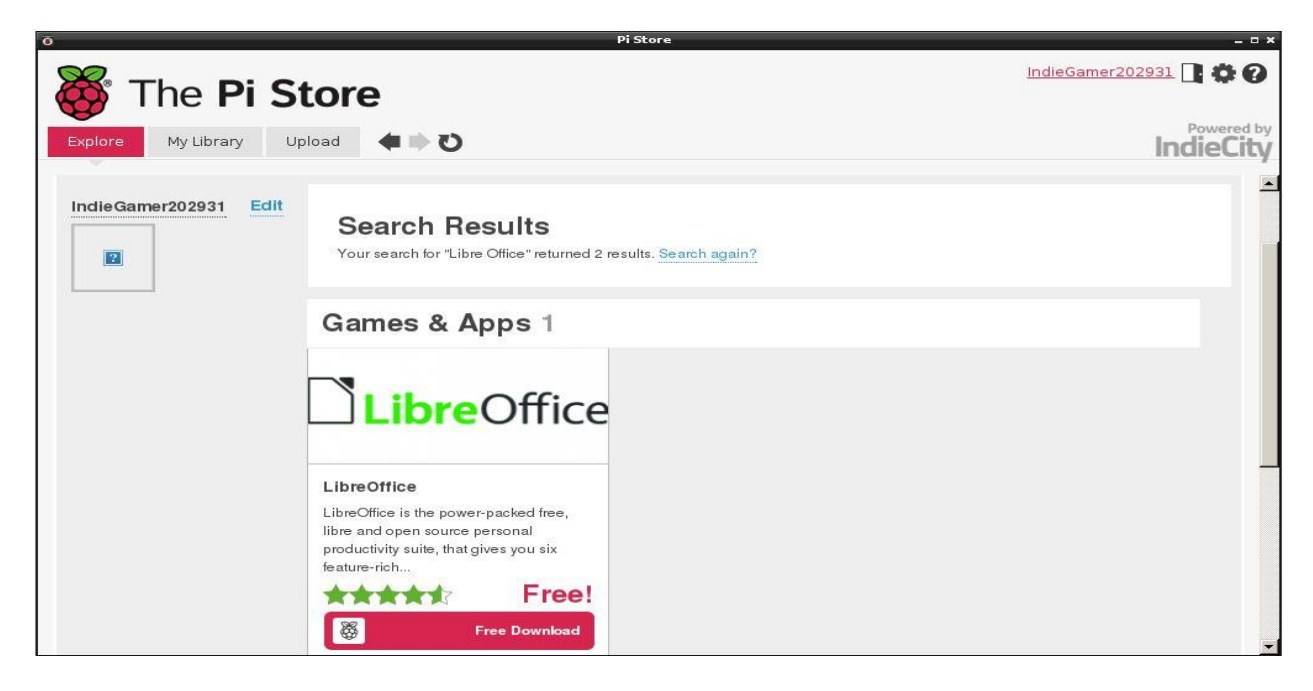

Đây là quá trình LibreOffice đang được cài đặt, quá trình có thể diễn ra từ 10 đến 20 phút tùy tốc

độ mạng.Đây là hình ảnh sau khi tải và cài đặt:

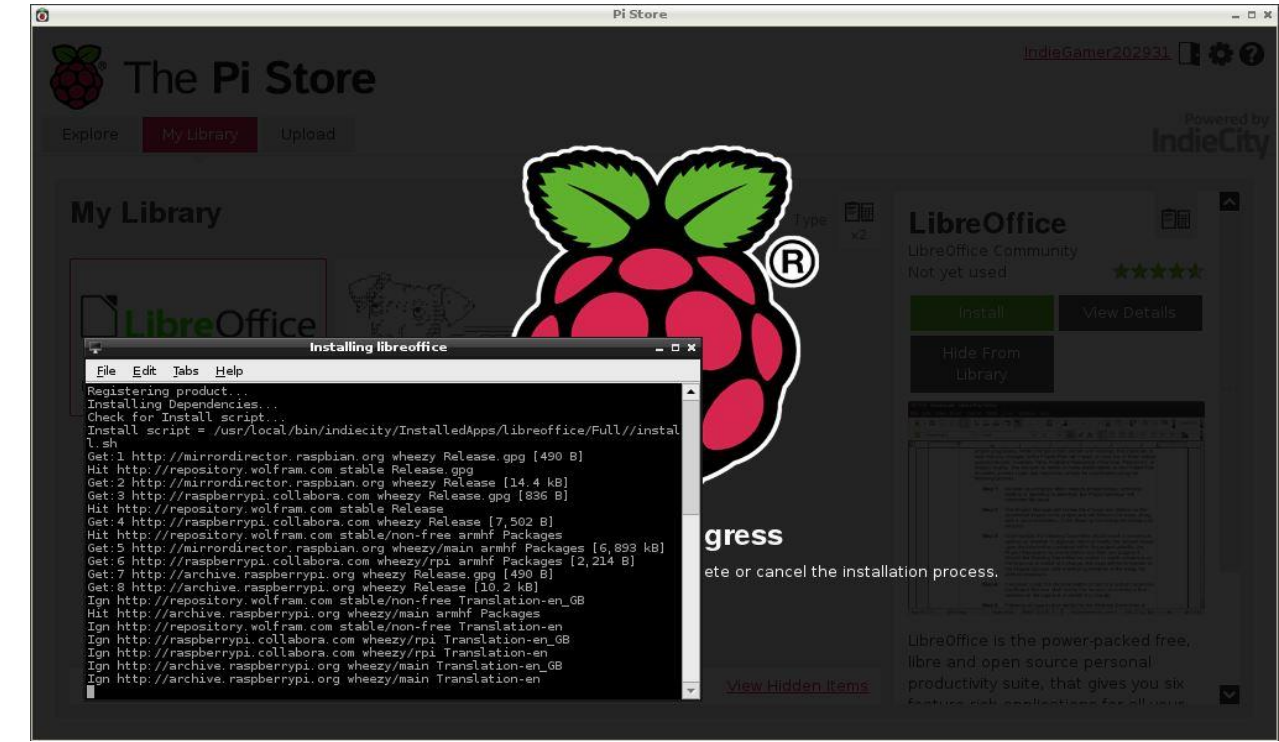

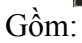

LibreOffice Base, LibreOffice Calc, LibreOffice Draw, LibreOffice Impress

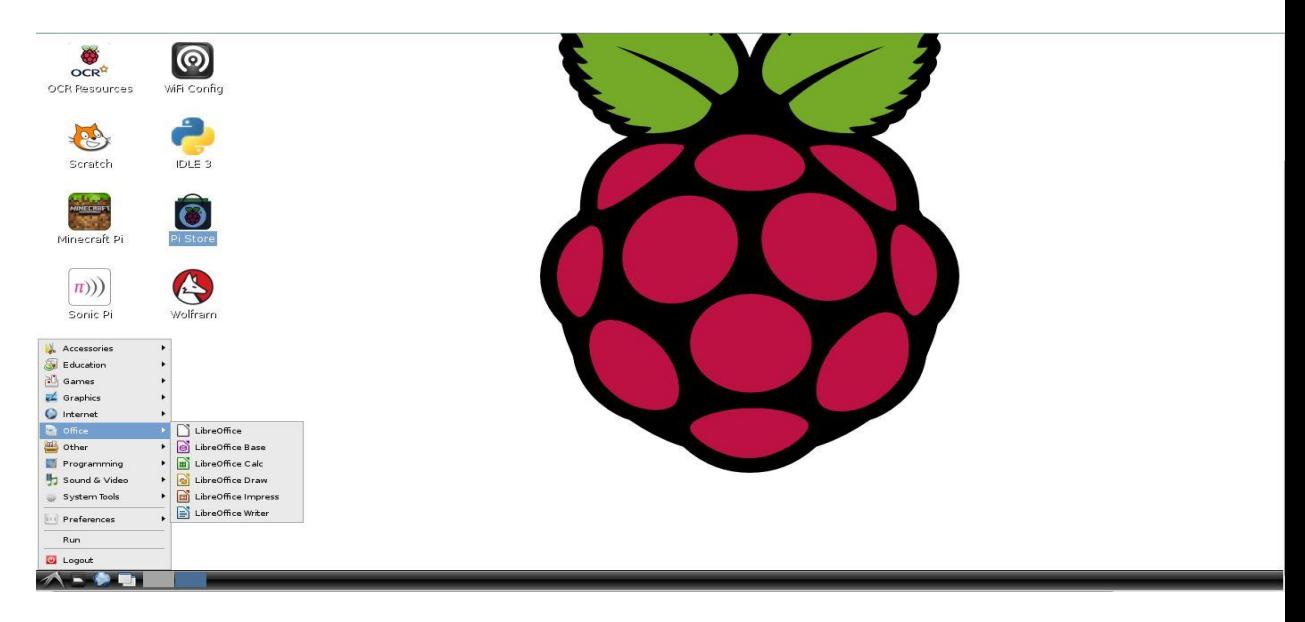

Giao diện cho word

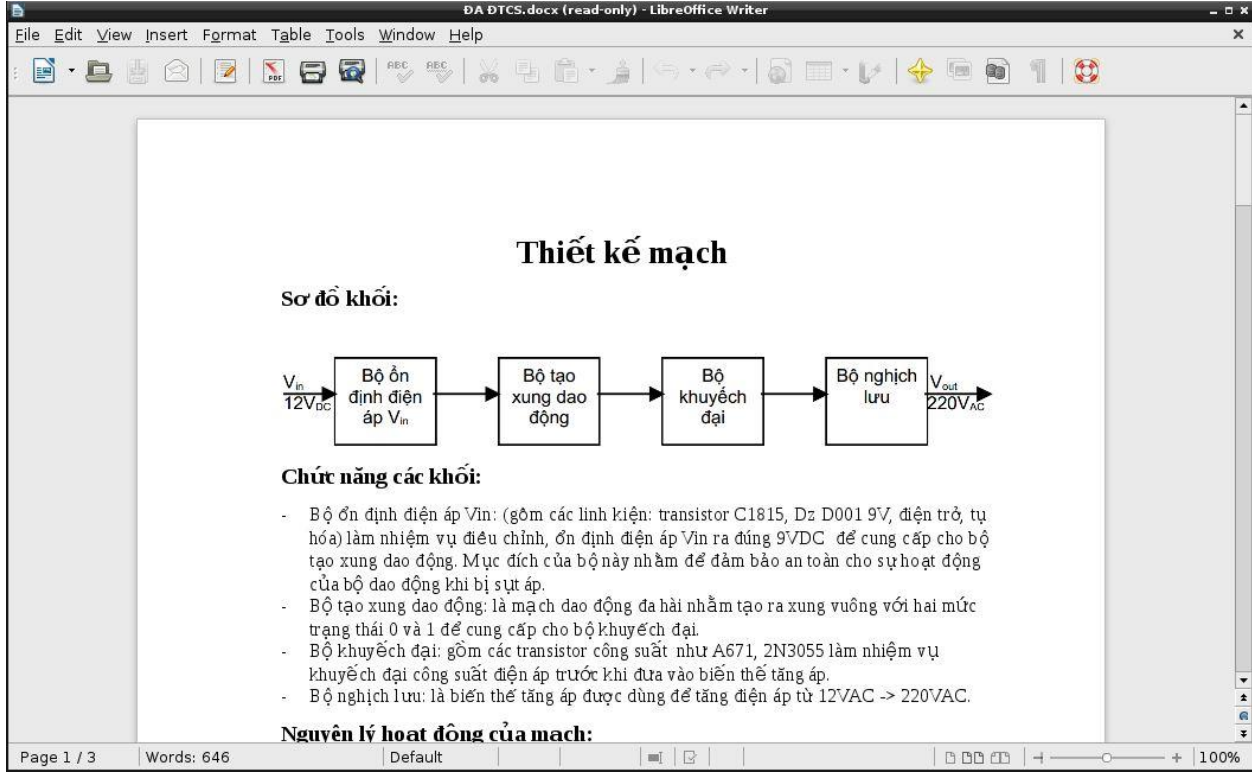

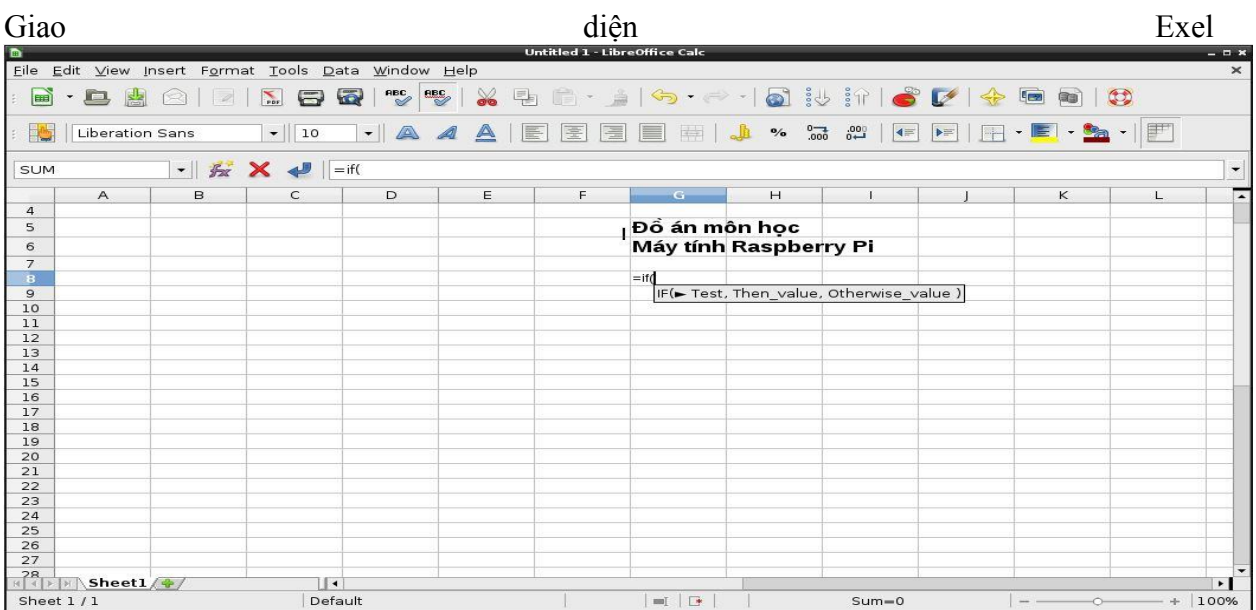

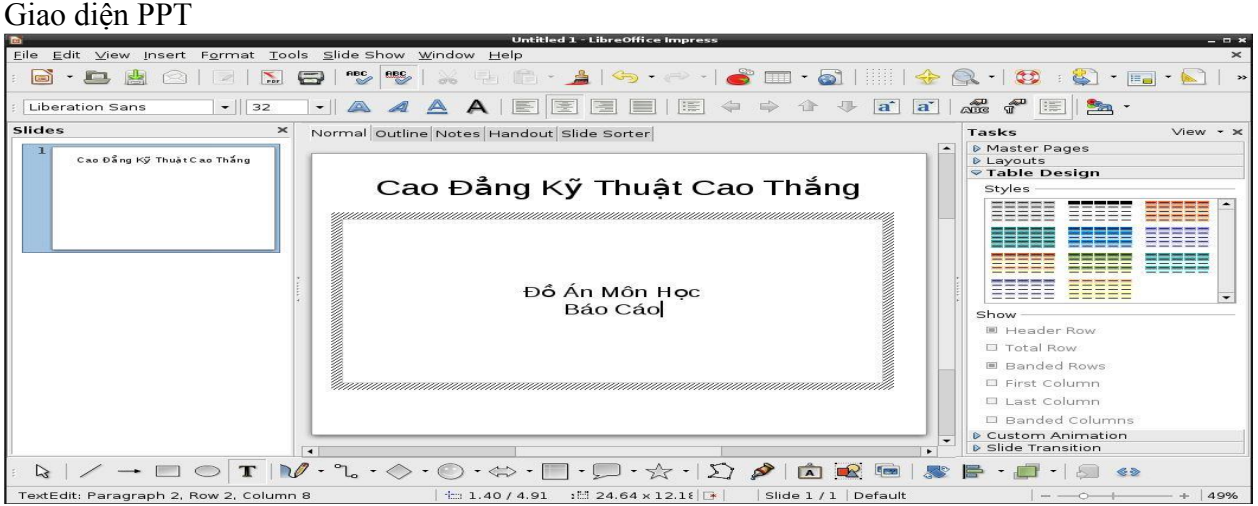

**Cài đặt Unikey, phần mềm gõ tiếng việt trên Raspbian** Chúng ta vào LXTerminal nhập dòng lệnh sau:

Sudo apt-get install ibus-unikey rồi enter và nhấn Y để tiến hành cài đặt

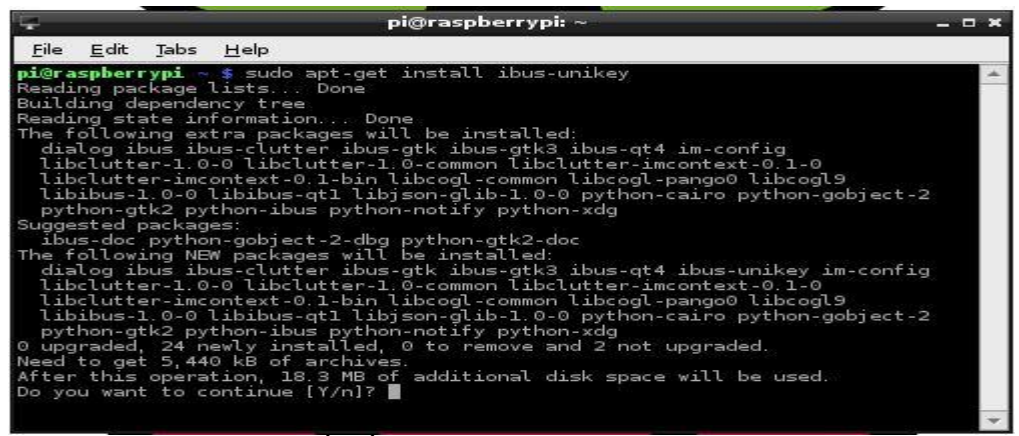

Sau khi hoàn thành cài đặt chúng ta bắt đầu chạy và tinh chỉnh chương trình Chuột phải vào biểu tượng góc phải màn hình và chọn Preferences

- Tiến hành như trong hình:

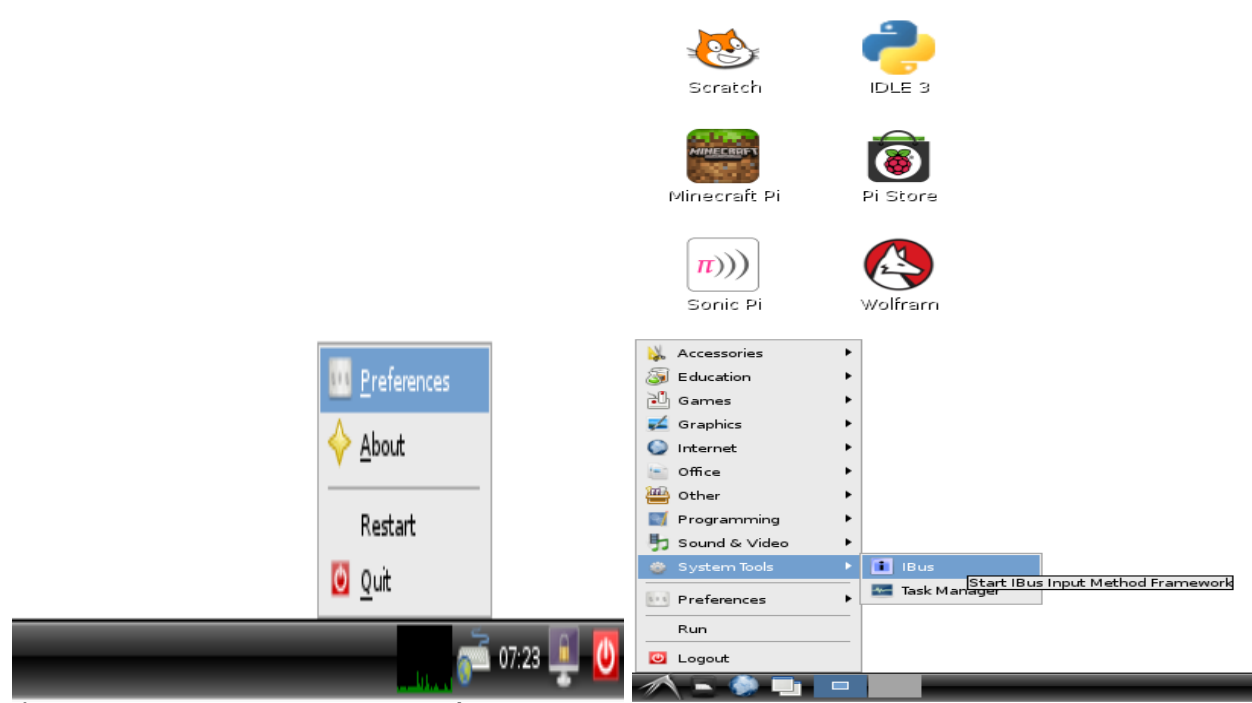

Ở mục Input Method, chúng ta nhấn vào Select an input method và chọn Vietnamese, Unikey rồi nhấn nút Add, còn mục Advanced thì chúng ta chọn cả 2 Options.

Muốn chuyển đổi qua lại giữa gõ tiếng việt và gõ tiếng anh chúng ta chỉ việt nhấn tổ hợp Ctrl + Space và còn có nhiều sự lựa chọn khác trong mục Ganeral.

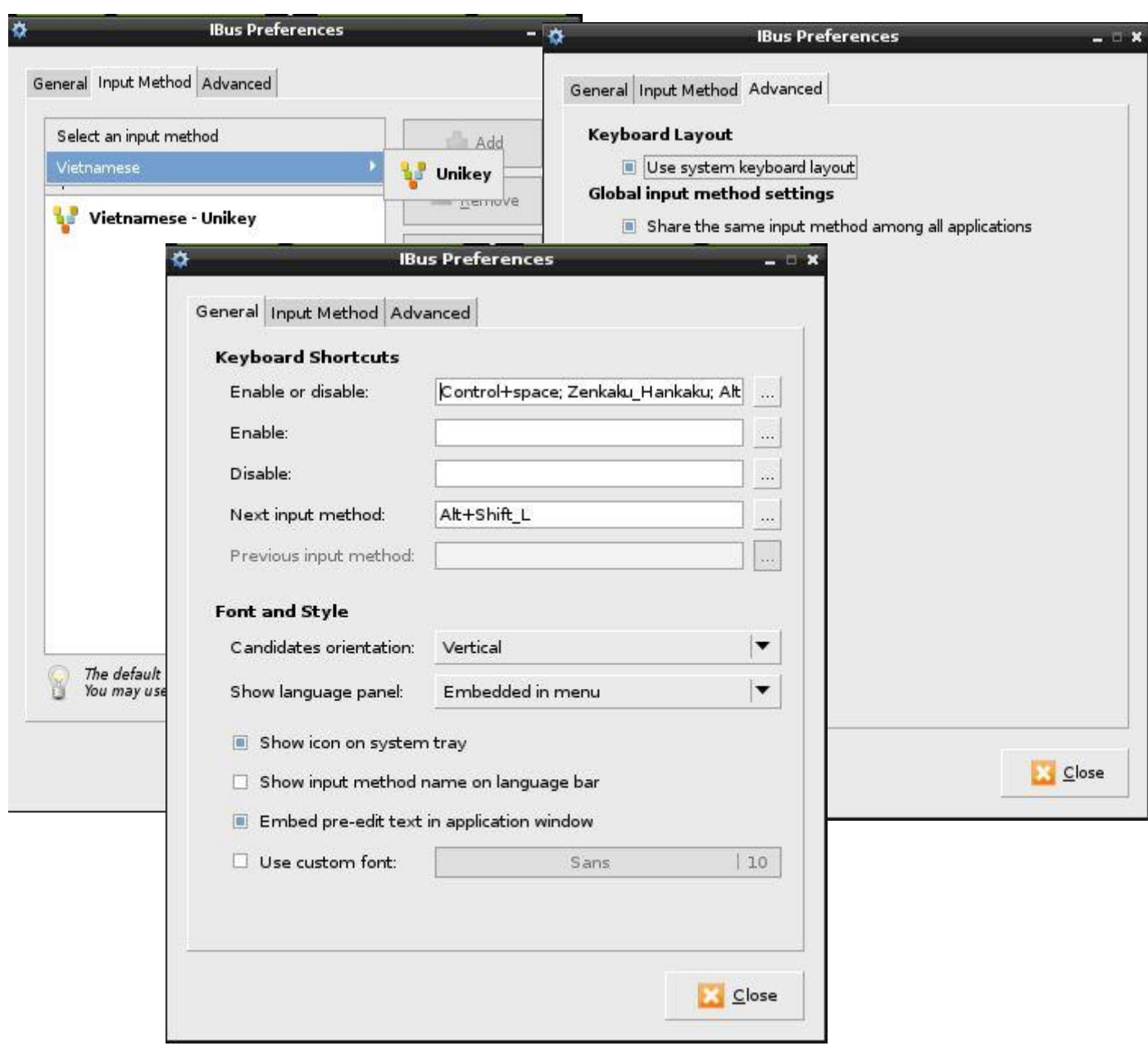

**Overlock (ép xung)**

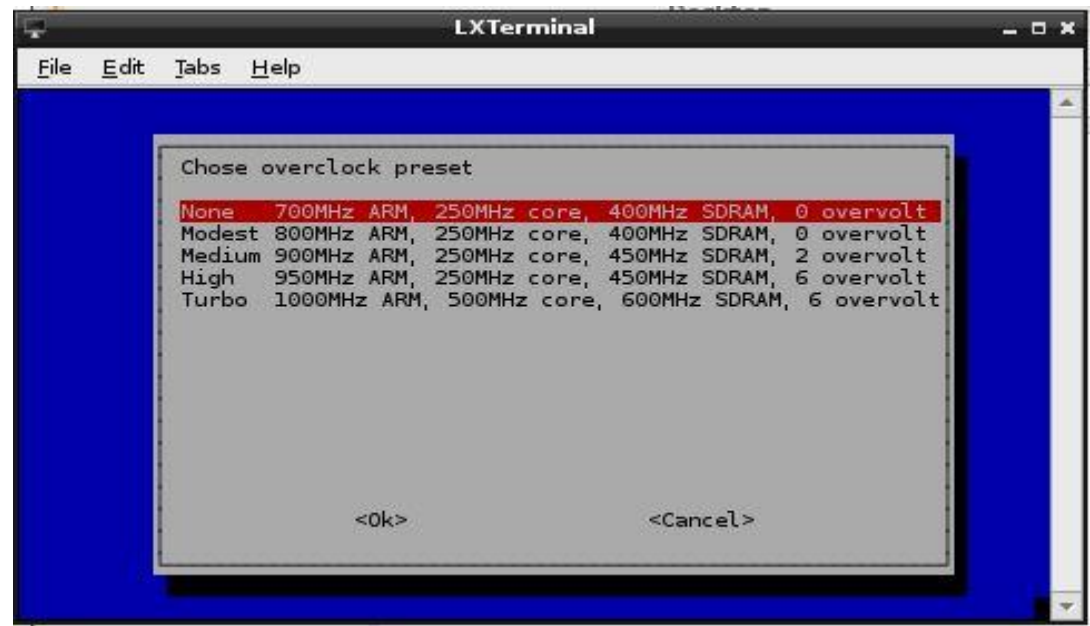

Trong quá trình sử dụng, đôi lúc chúng ta thấy máy tính trở nên chậm chạp đó là lúc chúng ta nghĩ đến việc ép xung, tuy nhiên muốn ép xung càng cao thì nên chuẩn bị một bộ tản nhiệt tốt.

Muốn ép xung CPU của Rasp, chúng ta dùng lệnh raspi-config để bật lại Menu Opstion và chọn dòng 7.Overlock

Trong đây có các tùy chọn, tùy theo nhu cầu sử dụng

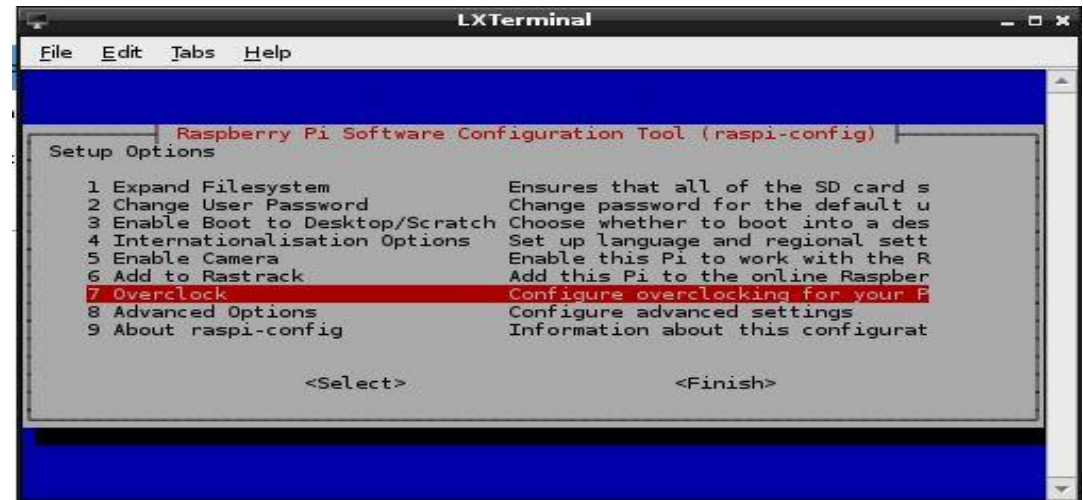

#### **2.9 Ứng Dụng Raspberry Làm Lịch Treo Tường**

- B1: Cài đặt hđh Raspbian như các hướng dẫn ở trang trước.
- B2: update phần mềm cũng như các app trong raspbian bằng các lệnh như sau Sudo apt-get update
	- Sudo apt-get upgrade
- B3: Cài đặt app Iceweasel bằng câu lệnh Sudo apt-get install iceweasel

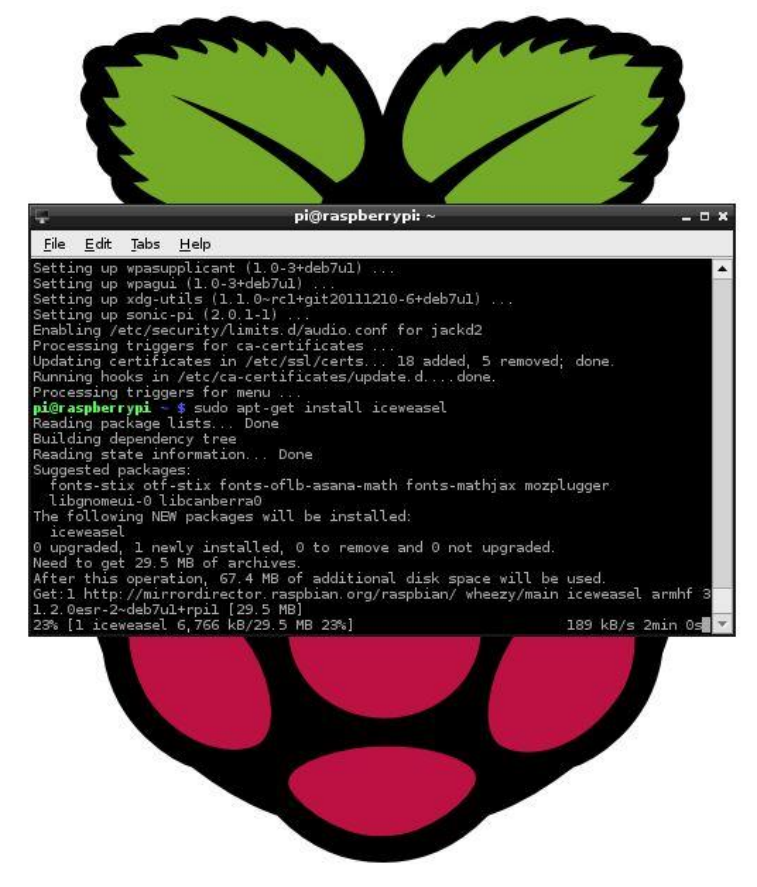

Phần mềm đang cài đặt với dung lượng khoảng 30MB Sau khi cài đặt thành công các bạn reboot lại máy. B4: Cài đặt Google Calendar Đầu tiên các bạn nhập địa chỉ sau:<https://www.google.com/calendar/> Nhập email của google các bạn vào

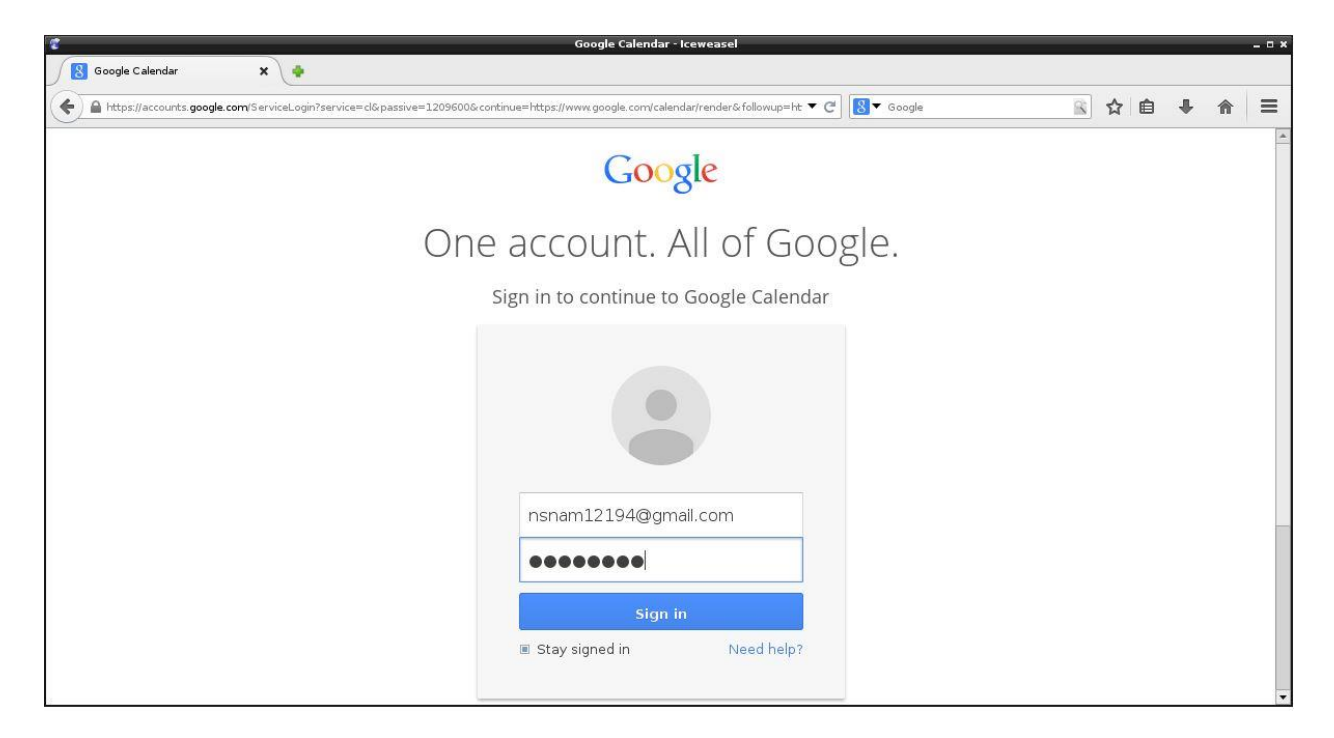

Đăng nhập và lưu lại mật khẩu của mình. Và đây là màn hình của lịch

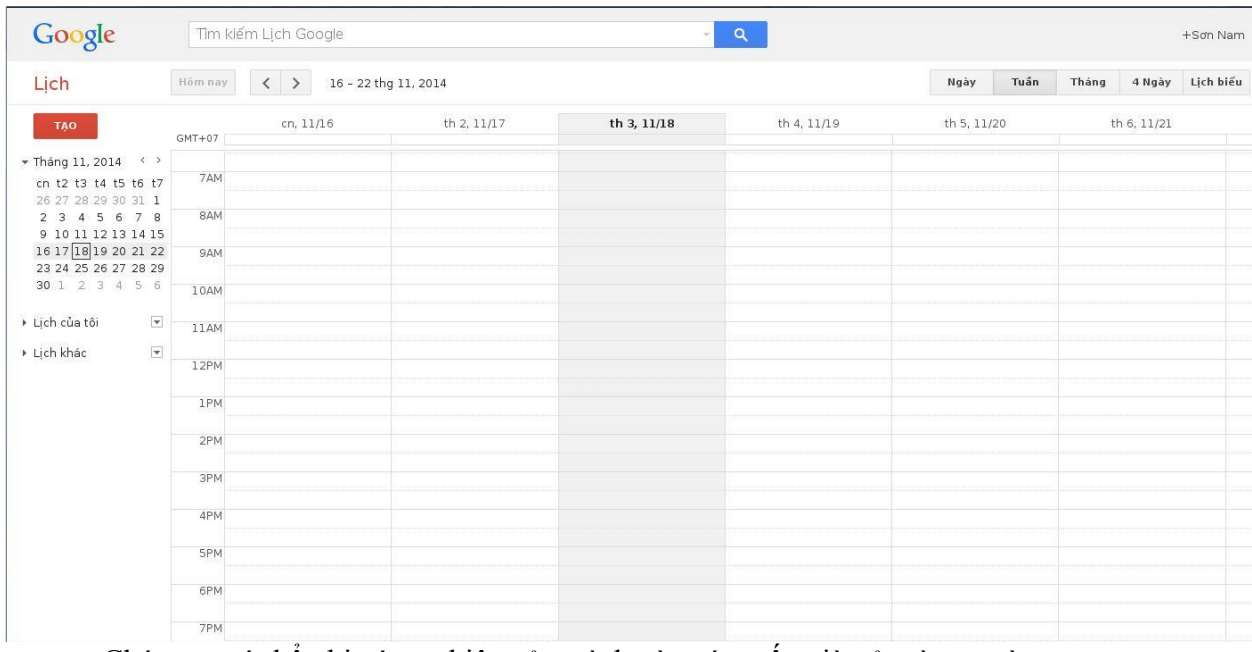

Chúng ta có thể ghi các sự kiện của mình vào các mốc giờ của từng ngày. Bây giờ, chúng ta cần vô hiệu hóa chúc năng khôi phục lại trang web khi iceweasel bị dừng đột ngột (crash) hoặc cúp điện, tránh gây phiền nhiễu khi máy không có kết nối KB/Mouse.

Chúng ta bật iceweasel gõ about:config vào thanh địa chỉ của trang web, tìm đến dòng " browser.sessionstore.resume\_from\_crash " và nhấn đúp chuột vào để thay đổi từ true thành false.

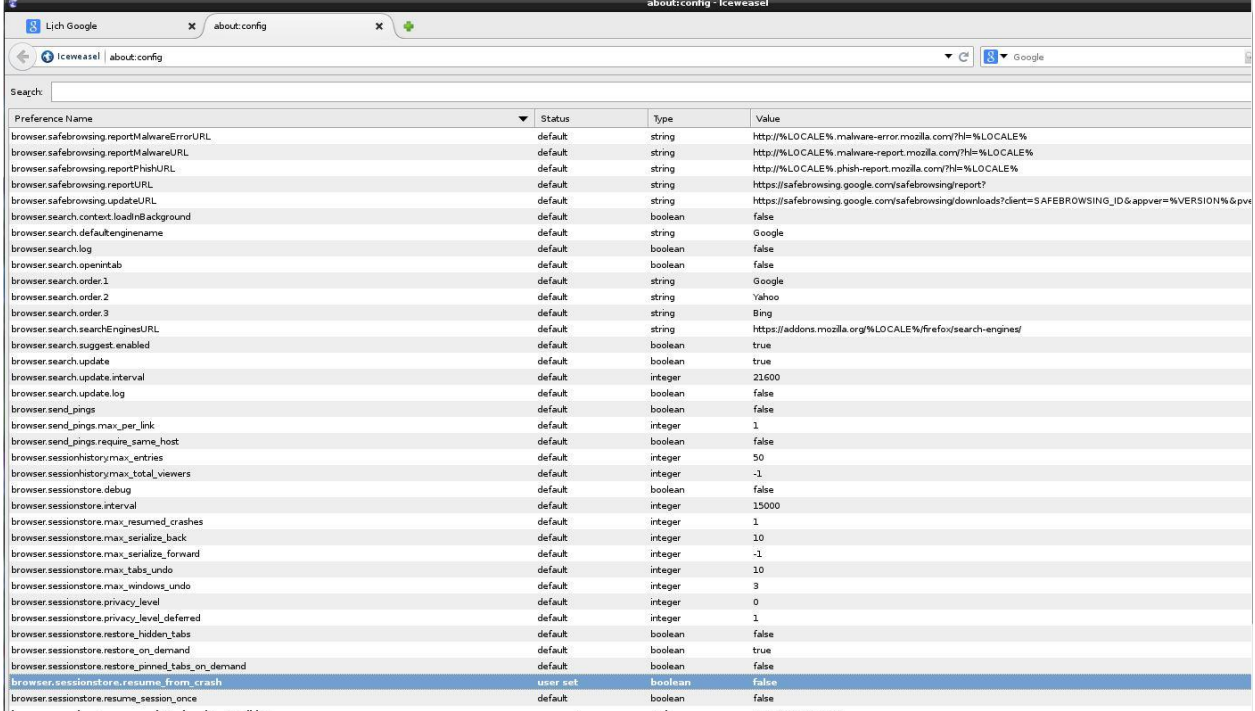

Và để có thể hiện lại trang google calendar ngay lập tức khi mỗi lần bị crash hoặc cúp điện chúng ta

vào app iceweasel và tinh chỉnh như sau:

Chọn như hình

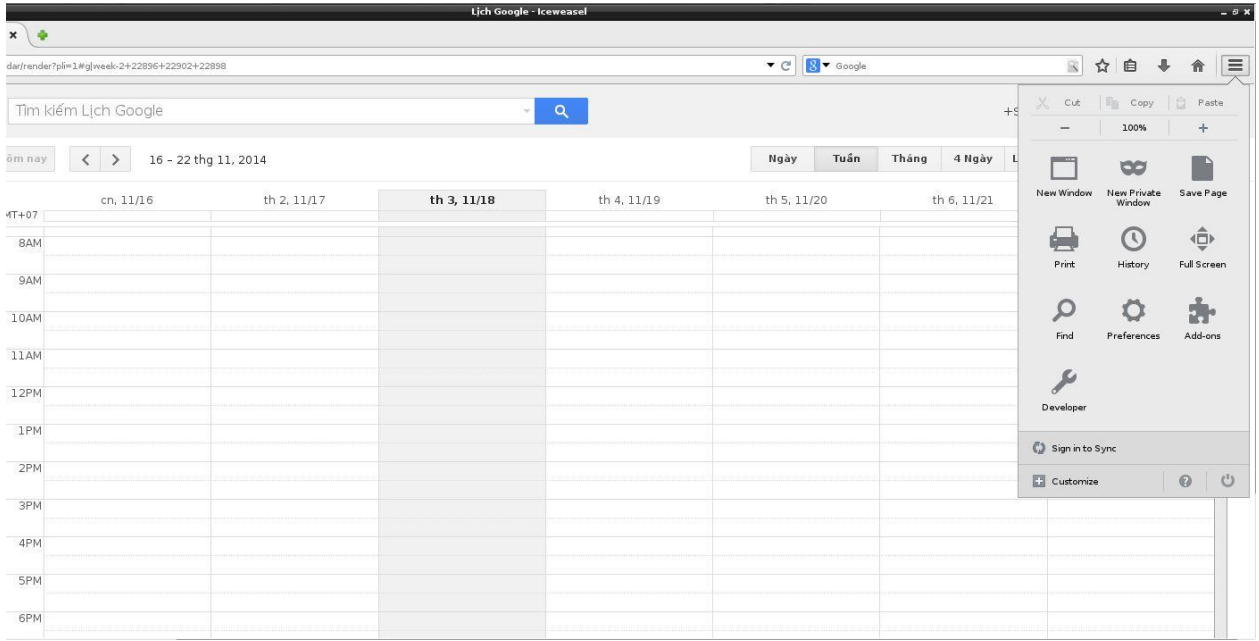

Nhấn vào Preferences, tại mục When Iceweasel starts: chọn dòng Show my windows and tabs from last time, sau đó bấm Close.

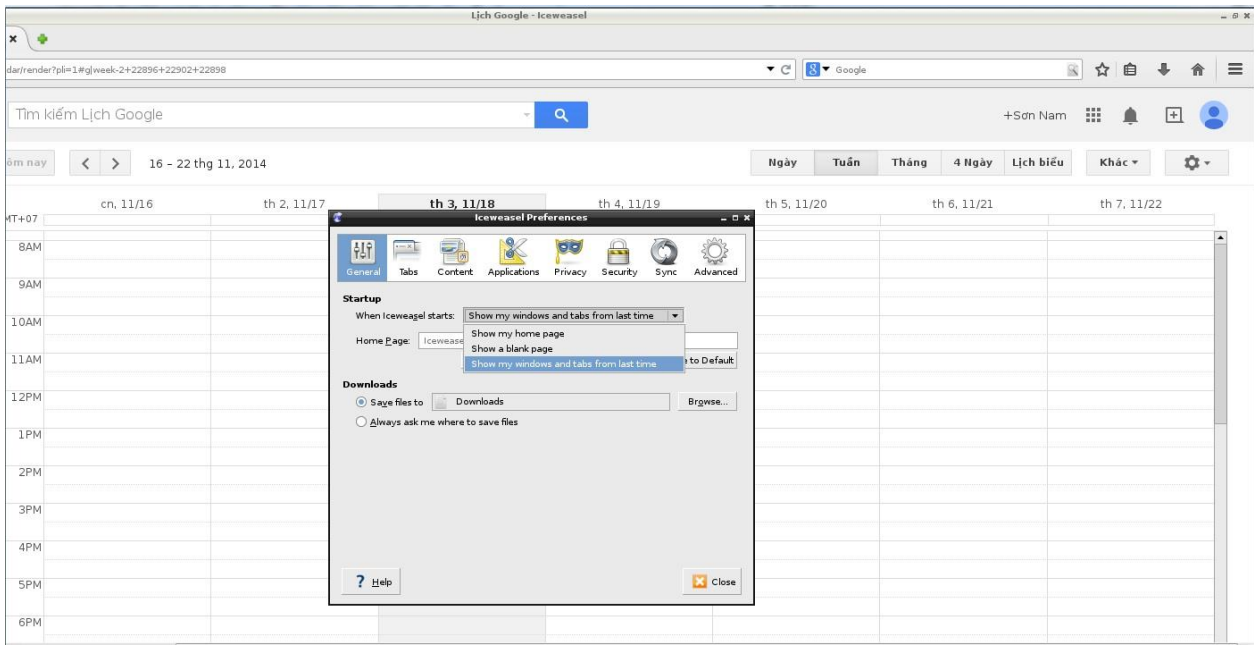

Chúng ta có thể bấm nút F11 để hiển thị lịch full màn hình và để tắt thì chỉ cần rê chuột vào góc bên phải màn hình hiện nút chữ X để tắt.

Tiếp theo chúng ta sẽ làm mất con trỏ chuột khi không dùng đến và tắt chức năng powersave/sleepmode.

Đầu tiên chúng ta sẽ cài app Unclutter để làm ẩn con trỏ khi không sử dụng bằng câu lệnh

Sudo apt-get install unclutter

Quá trình cài đặt

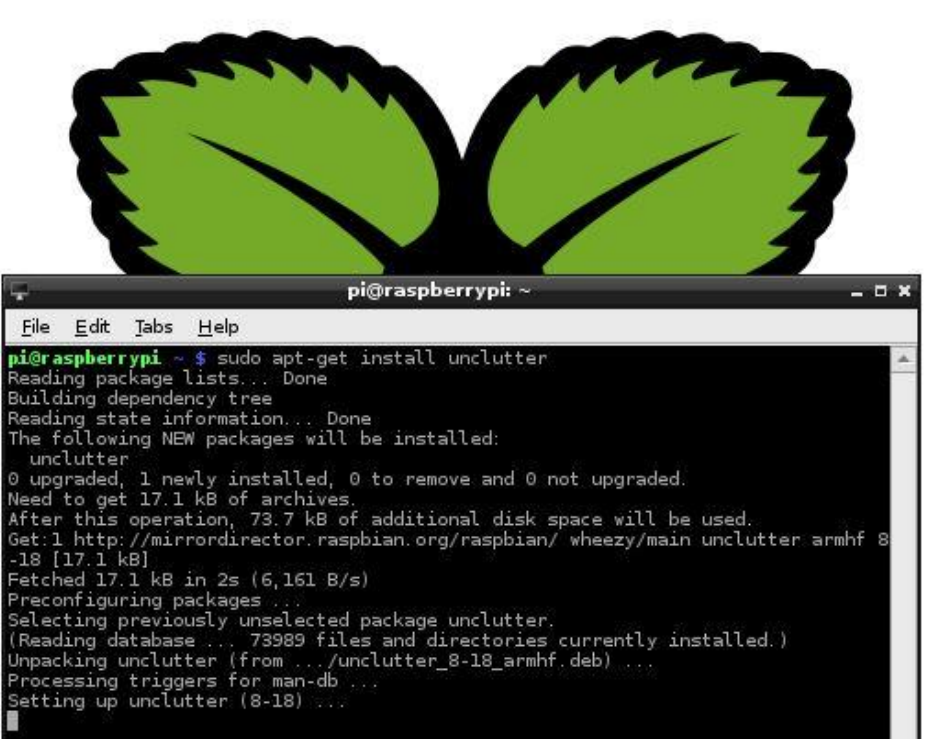

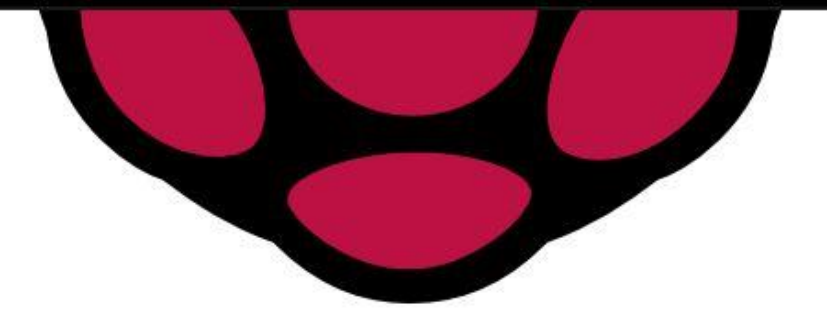

Bây giờ chúng ta cần phải chỉnh sửa tập tin /etc/lightdm/lightdm.conf để ngăn chặn chế độ powersave / sleepmode.

Vào LXTerminal và nhập dòng lệnh

Sudo nano /etc/lightdm/lightdm.conf

Di chuyển con trỏ xuống phần [SeatDefaults] như trong hình

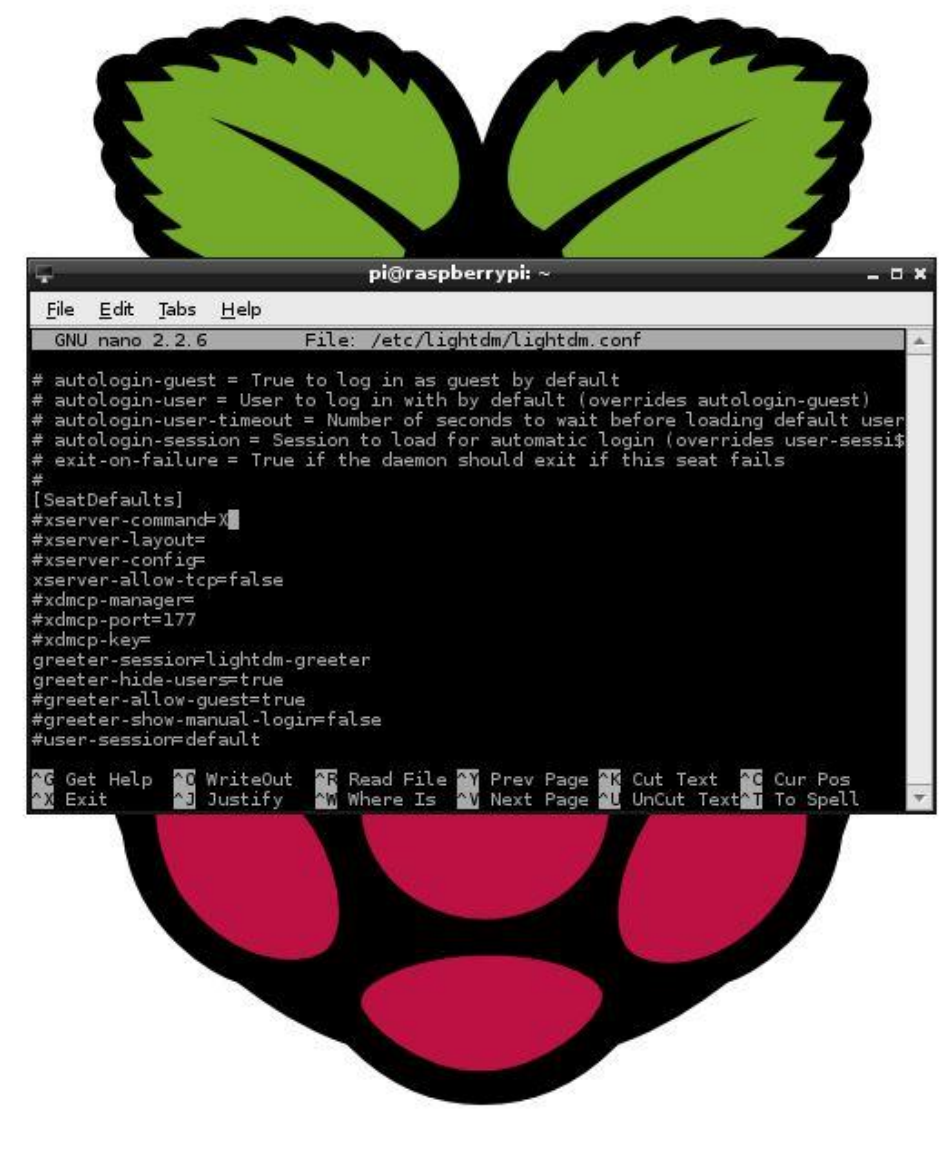

Chỉnh dòng dòng chỉnh sửa dòng dòng dòng thiết thuộc thiết thuộc thiết thiết thiết thiết thiết thiết thiết thiết thiết thiết thiết thiết thiết thiết thiết thiết thiết thiết thiết thiết thiết thiết thiết thiết thiết thiết t #xserver-command=X thành xserver-command=X -s 0 –dpms

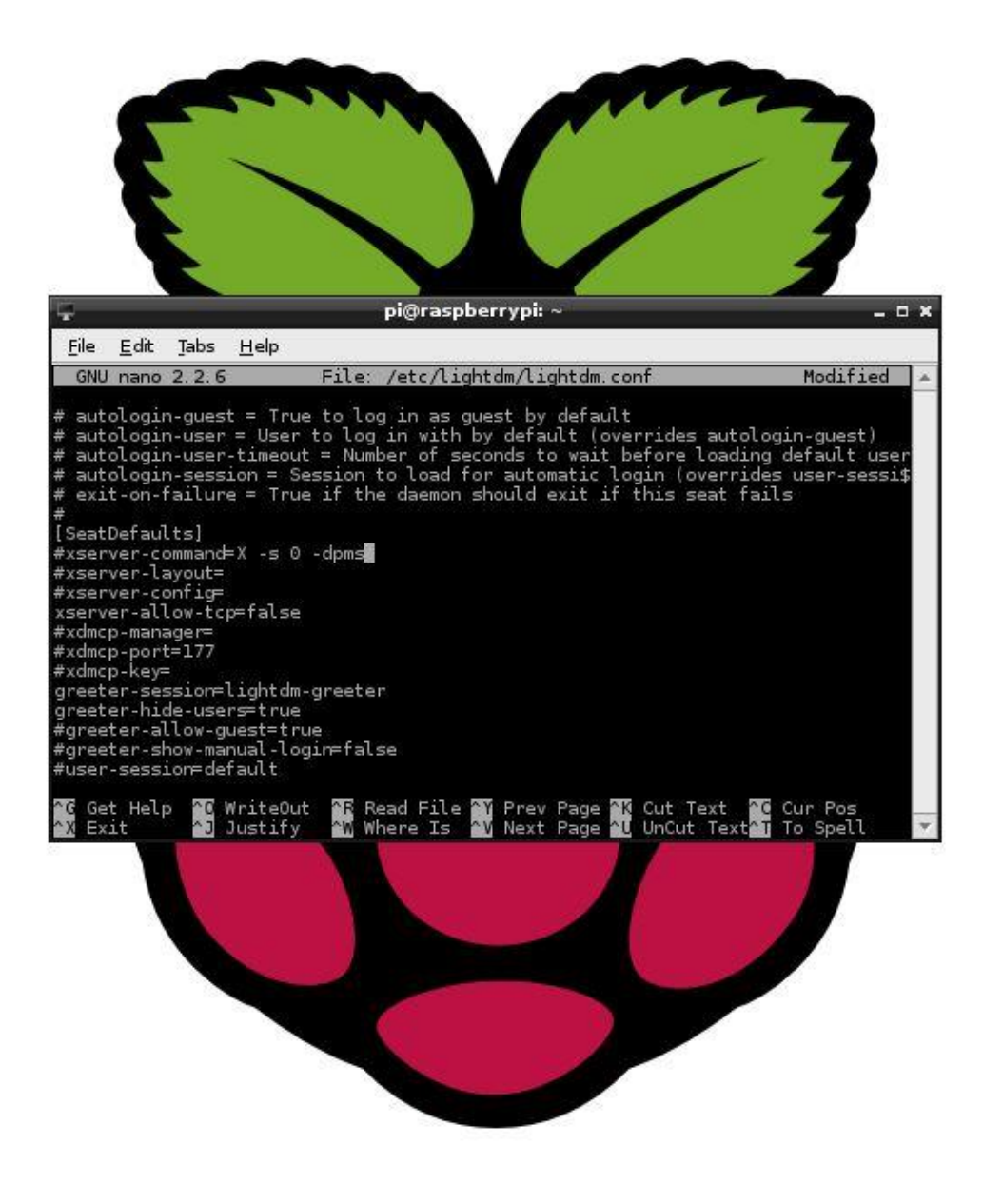

Sau đó bấm ctrl+x, phím Y rồi Enter để save file.

### **CHƯƠNG III: TÀI LIỆU THAM KHẢO VÀ ƯU NHƯỢC ĐIỂM CỦA RASPBERRY PI**

**3.1 Tổng Hợp Các Nguồn Tham Khảo Về Raspberry Pi:**

- 40+ Cool Ideas for your Raspberry PI Project :

[http://pingbin.com/2012/12/30-cool-ideas-raspberry-pi-](http://pingbin.com/2012/12/30-cool-ideas-raspberry-pi-project/)

[project/#](http://pingbin.com/2012/12/30-cool-ideas-raspberry-pi-project/)

Trang chủ:

[http://www.rasp](http://vozforums.com/redirect/index.php?link=http%3A%2F%2Fwww.raspberrypi.org)

[berrypi.org](http://vozforums.com/redirect/index.php?link=http%3A%2F%2Fwww.raspberrypi.org)

Forum:

[http://www.rasp](http://www.raspberrypi.org/forum/)

[berrypi.org/foru](http://www.raspberrypi.org/forum/)

[m/](http://www.raspberrypi.org/forum/)

Wiki liệt kê các thiết bị phần cứng tương thích, tài liệu:

[http://elinux.org/RPi\\_Hub](http://elinux.org/RPi_Hub)

Nơi có thể mua Raspberry Pi:

<http://www.hshop.vn/raspberry-pi-model-b-rev2-made-in-uk> <http://machtudong.vn/sanpham/raspberry-pi-b-v2.html>

#### **3.2 Lưu ý – Ưu – Nhược điểm của Raspberry Pi:**

#### *1.Lưu ý:*

Sau khi mua xong Raspberry Pi, việc đầu tiên cần chú ý là bộ nguồn. Ở đây các bạn cần phân biệt NGUỒN và SẠC, vì bộ nguồn sẽ cung cấp điện ổn định 24/7 và ít nóng so với bộ sạc hơn. Chống chỉ định sạc tàu, sạc lô, và dòng phải trên 1A. Điện áp phải trong biên độ 3% ở mức 5v (nên dùng VOM cắm chân đen vào TP1 và chân đỏ vào TP2 là đo được).

Nếu dùng làm Media Center mà TV có hỗ trợ CEC (Ở Sony gọi là Bravia Link, Toshiba Rezga Link,..bla..bla..) phải chú ý dây HDMI phải có chân CEC (1 số dây HDMI không có ).

Cáp mạng nên lựa loại mềm tí. Đừng ham hố chọn loại có chống nhiễu rồi dây nó cứng khó bẻ được.

Chọn thẻ SD Class 10 . Hoặc dùng thẻ noname để mồi boot và USB để cho OS vào thôi. Với lại thẻ Class10 cũng rẻ, bên tấn phát bán 149K thẻ Toshib

Nên mua thêm ít nhất 2 cái heatsink dán vào con SoC và LAN Controller cho thím nào muốn OC. Thêm cái fan thì càng tốt. Đừng để nhiệt độ quá 80\*C Vấn đề nguồn USB đã được giải quyết trên model B . Ở phiên bản trước mỗi cổng USB chỉ cho phép công suất chạy tối đa 100mA . Còn bây giờ cắm bao nhiêu cũng được, miễn là dưới 2A.

#### *1. Ưu điểm:*

Giá rẻ 35\$, làm máy tính giá rẻ chạy Linux, hoặc tích hợp vào các hệ thống xử lý, tự động khác.

Kích thước nhỏ gọn, có thể sử dụng như HDPC cho TV. Siêu tiết kiệm điện.

GPU mạnh, hỗ trợ nhiều độ phân giải đến 1080p/30f. Phục vụ cho nhiều mục đích. Khả năng hoạt động liên tục 24/7.

Bạn có thể cài đặt phần mềm từ Pi store, hoặc các phần mềm Linux khác một cách đơn giản, như tải Chrome để duyệt web, VLC cho linux để xem video,...

Khả năng mở rộng tốt.

#### *2. Nhược điểm:*

CPU cấu hình thấp Lan 100. Không có tích hợp WiFi (có thể mua USB WiFi về gắn vô). Yêu cầu phải có kiến thức cơ bản về Linux, điện tử.

Tuy nhiên khi khởi động một ứng dụng, phải mất 2-5s để khởi động ứng dụng.

Khi rút và cắm các thiết bị usb khác, hệ điều hành tự động khởi động lại để nhận thiết bị --> một vấn đề khá nghiêm trọng ( với raspbian, các hệ điều hành khác chưa đánh giá ).

Không có hộp đựng (phải mua thêm với giá khoảng 5-7\$).